### **AQ7-BT**

 Intel® Atom™/Celeron® Processor SoC Onboard 2GB Memory SATA x 2 USB 2.0 x 6 USB 3.0 x 1 LVDS, LCD, DP, HD Audio

> AQ7-BT Rev.A Manual 1<sup>st</sup> Ed. May 14, 2015

## Copyright Notice

This document is copyrighted, 2015. All rights are reserved. The original manufacturer reserves the right to make improvements to the products described in this manual at any time without notice.

No part of this manual may be reproduced, copied, translated, or transmitted in any form or by any means without the prior written permission of the original manufacturer. Information provided in this manual is intended to be accurate and reliable. However, the original manufacturer assumes no responsibility for its use, or for any infringements upon the rights of third parties that may result from its use.

The material in this document is for product information only and is subject to change without notice. While reasonable efforts have been made in the preparation of this document to assure its accuracy, AAEON assumes no liabilities resulting from errors or omissions in this document, or from the use of the information contained herein.

AAEON reserves the right to make changes in the product design without notice to its users.

## Acknowledgments

All other products' name or trademarks are properties of their respective owners.

- AMI is a trademark of American Megatrends Inc.
- Freescale™ is a trademark of Freescale Semiconductor, Inc.
- $\bullet$  Microsoft Windows® is a registered trademark of Microsoft Corp.
- **ITE is a trademark of Integrated Technology Express, Inc.**
- IBM, PC/AT, PS/2, and VGA are trademarks of International Business Machines Corporation.

Please be notified that all other products' name or trademarks not be mentioned above are properties of their respective owners.

## Packing List

Before you begin installing your card, please make sure that the following materials have been shipped:

- 1 AQ7-BT CPU Module
- 1 DVD-ROM for drivers and manual (in PDF format)
- 2 M2.5 Screws

If any of these items should be missing or damaged, please contact your distributor or sales representative immediately.

#### **China RoHS Requirements** 产品中有毒有害物质或元素名称及含量

#### **AAEON Main Board/ Daughter Board/ Backplane**

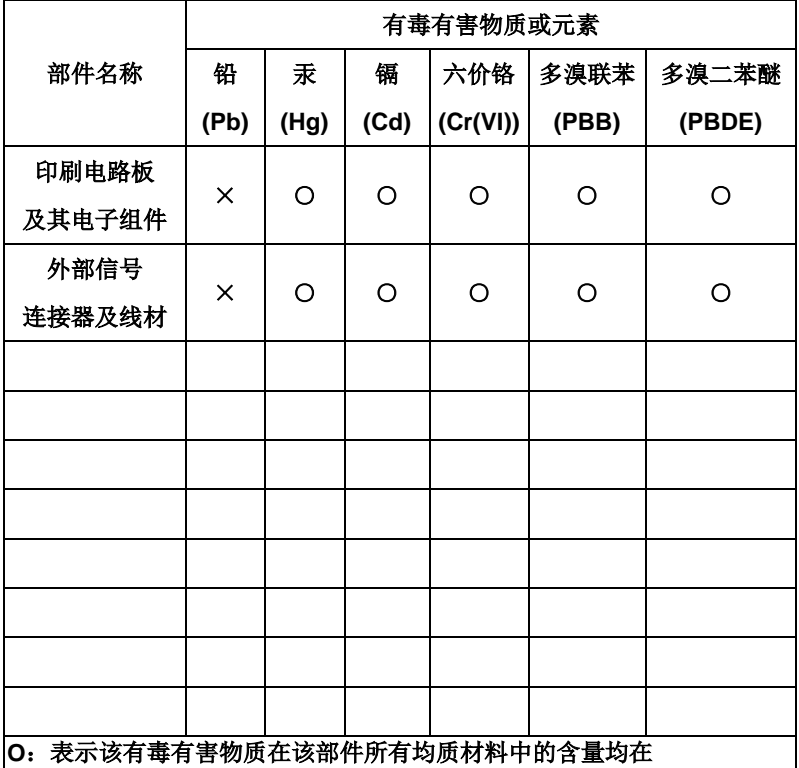

**SJ/T 11363-2006** 标准规定的限量要求以下。

**X**:表示该有毒有害物质至少在该部件的某一均质材料中的含量超出 **SJ/T 11363-2006** 标准规定的限量要求。

备注:此产品所标示之环保使用期限,系指在一般正常使用状况下。

### **Contents**

#### **Chapter 1 General Information**

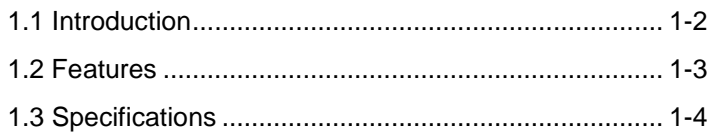

#### **Chapter 2 Quick Installation Guide**

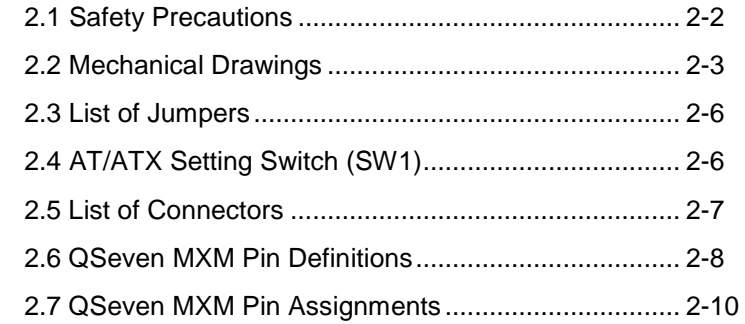

#### **Chapter 3 AMI BIOS Setup**

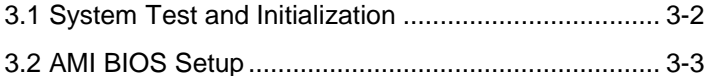

#### **Chapter 4 Driver Installation**

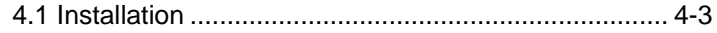

#### **Appendix A Programming the Watchdog Timer**

A.1 Watchdog Timer Initial Program ............................A-2

#### **Appendix B I/O Information**

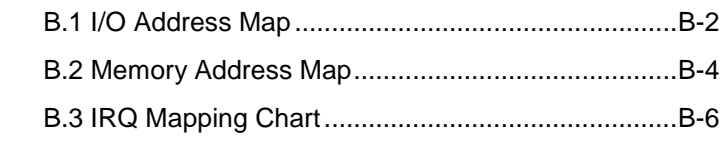

### **Appendix C Programming Digital I/O**

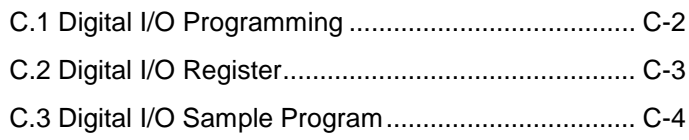

# **Chapter** 1

## **General Information**

*Chapter 1 General Information* 1 - 1

#### **1.1 Introduction**

Measuring 70mm x 70mm, the AQ7-BT is a Qseven module with Qseven Rev.2.0 specification and equips Intel<sup>®</sup> Atom™ E3800 Series Processor SoC (and the N2807 Processor) with 2GB of onboard DDR3L memory.

It accommodates PCI-Express[x1] slots, SMBus, I2C bus, and SDIO interface for expansion; 18/24-bit single-channel LVDS and Digital Display Interface which can convert to DP/HDMI or other digital display format (may need certain bridge IC); Intel®'s I211/I210 for Ethernet (depending on SKU); and USB 3.0/2.0, SATA II, and serial ports for I/O

Users may also acquire AAEON's ECB-970 carrier board separately for evaluating and testing the module.

#### **1.2 Features**

- Intel® Atom™ E3800 Series Processor SoC, N2807 Processor
- Onboard DDR3L 2GB Memory
- Gigabit Ethernet x 1
- 18/24-bit Single-Channel LVDS, DP/HDMI
- High Definition Audio Interface
- SATA x 2, one share with onboard SATA SSD. (SLC/MLC, up to 32GB)
- USB 3.0 x 1, USB 2.0 x 6
- PCI-Express [x1] x 3
- Qseven Rev. 2.0, 70mm x 70mm

#### **1.3 Specifications**

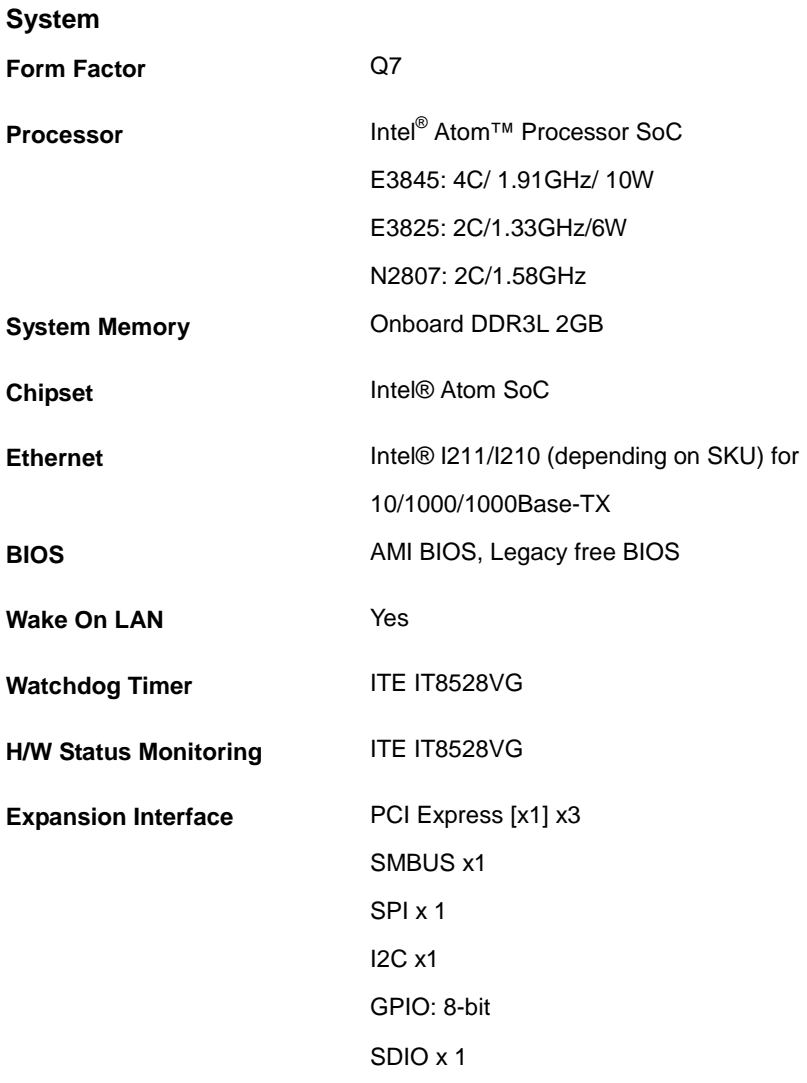

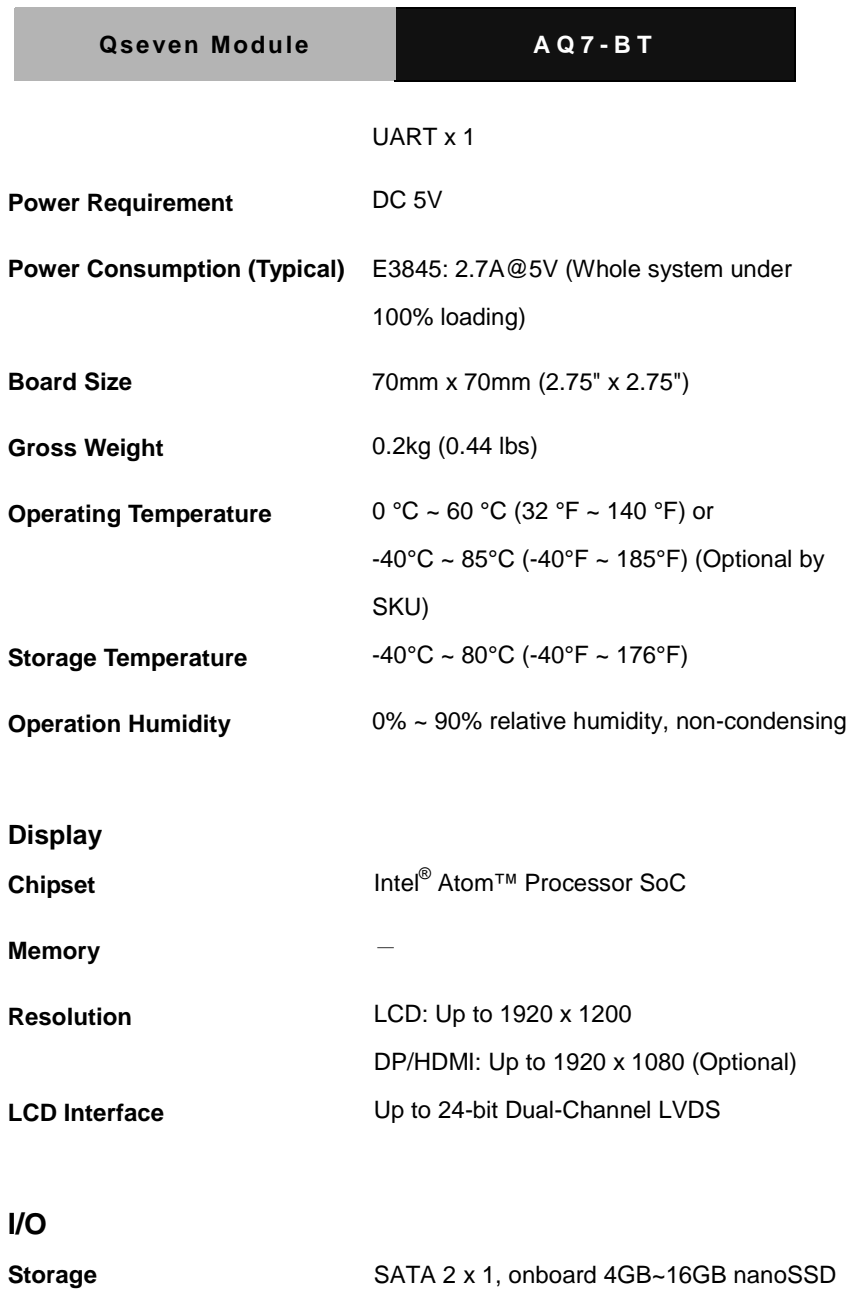

 *Chapter 1 General Information* 1 - 5

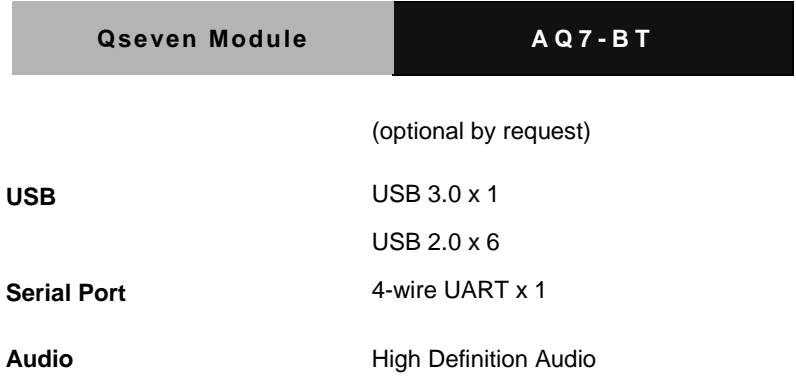

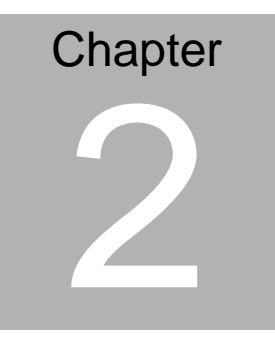

## **Quick Installation Guide**

#### **2.1 Safety Precautions**

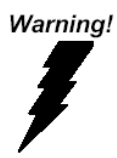

*Always completely disconnect the power cord from your board whenever you are working on it. Do not make connections while the power is on, because a sudden rush of power can damage sensitive electronic components.*

Caution!

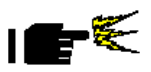

*Always ground yourself to remove any static charge before touching the board. Modern electronic devices are very sensitive to static electric charges. Use a grounding wrist strap at all times. Place all electronic components on a static-dissipative surface or in a static-shielded bag when they are not in the chassis*

#### **2.2 Mechanical Drawings**

Board

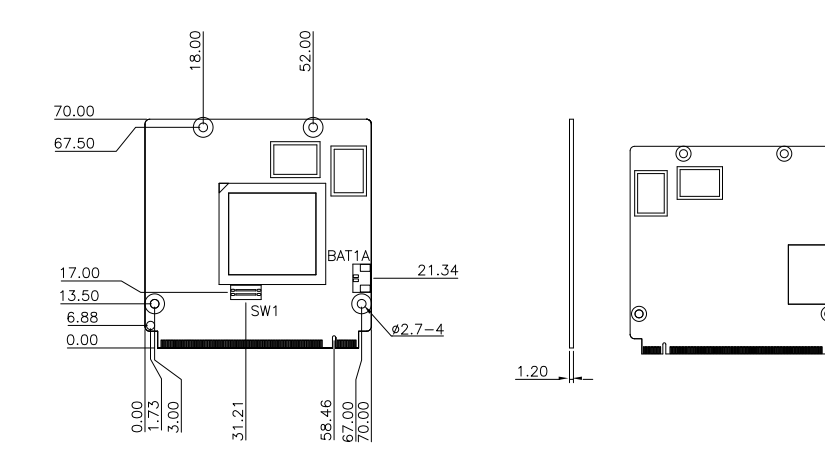

Component Side Solder Side

#### Heat Spreader

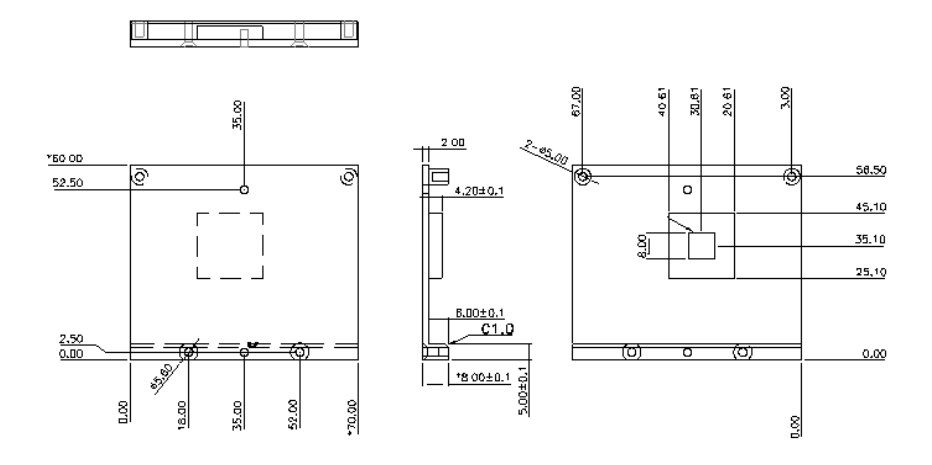

Heat Sink

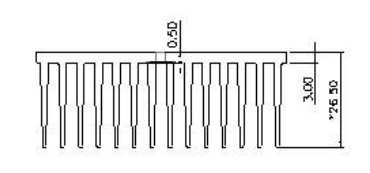

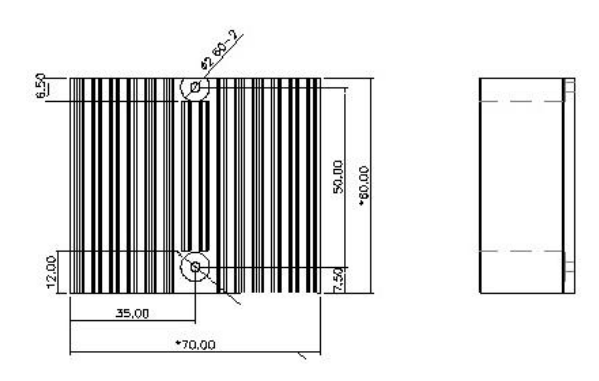

#### Cooler

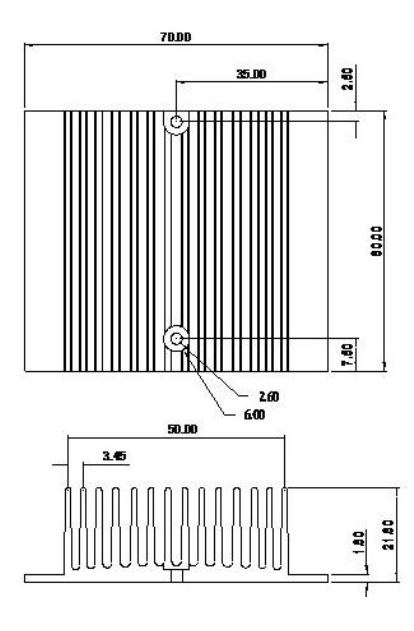

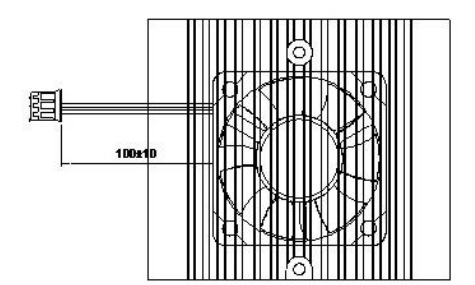

#### **2.3 List of Jumpers**

The board has a jumper that allows you to configure your system to suit your application.

The table below shows the function of the board's jumper:

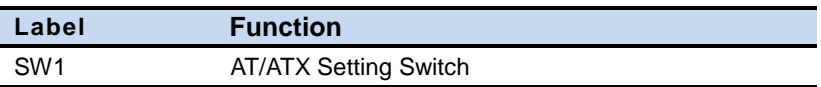

#### **2.4 AT/ATX Setting Switch (SW1)**

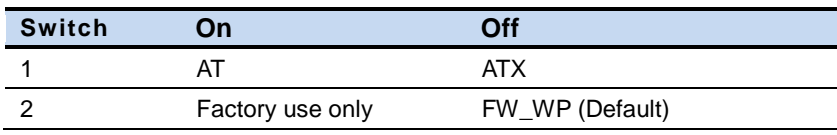

\* By default, both switches are set to Off

\* Switch 2 "On" position is for factory use only. Users are strongly advised not to perform this setting.

#### **2.5 List of Connectors**

The board has a connector that allows you to configure your system to suit your application.

The table below shows the function of the board's connector:

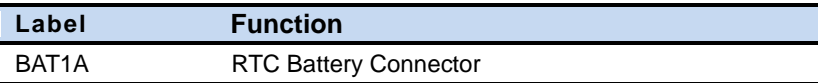

#### **2.6 QSeven MXM Pin Definitions**

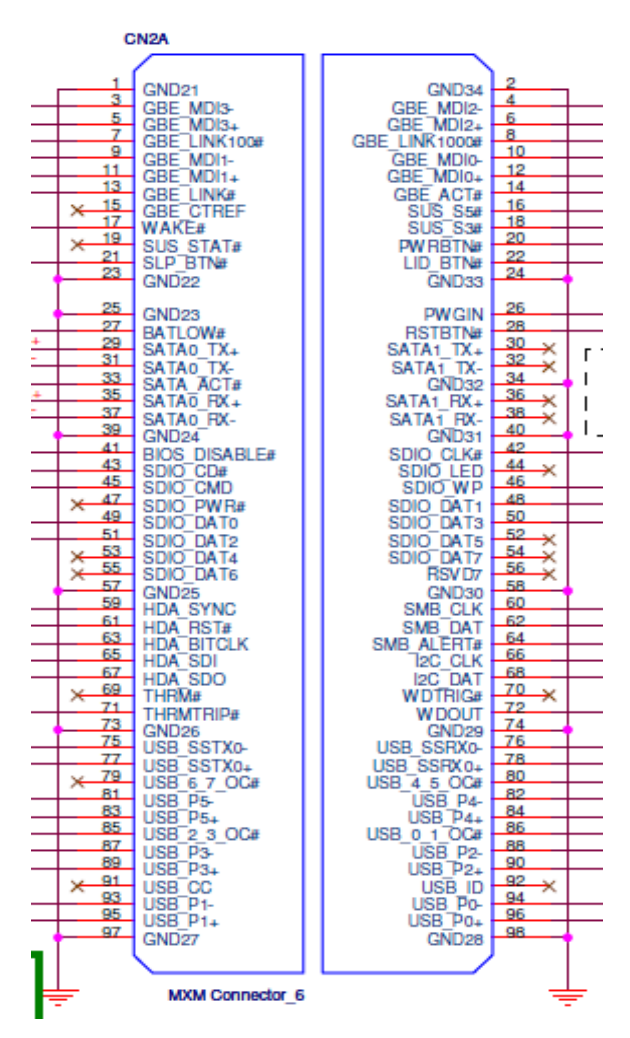

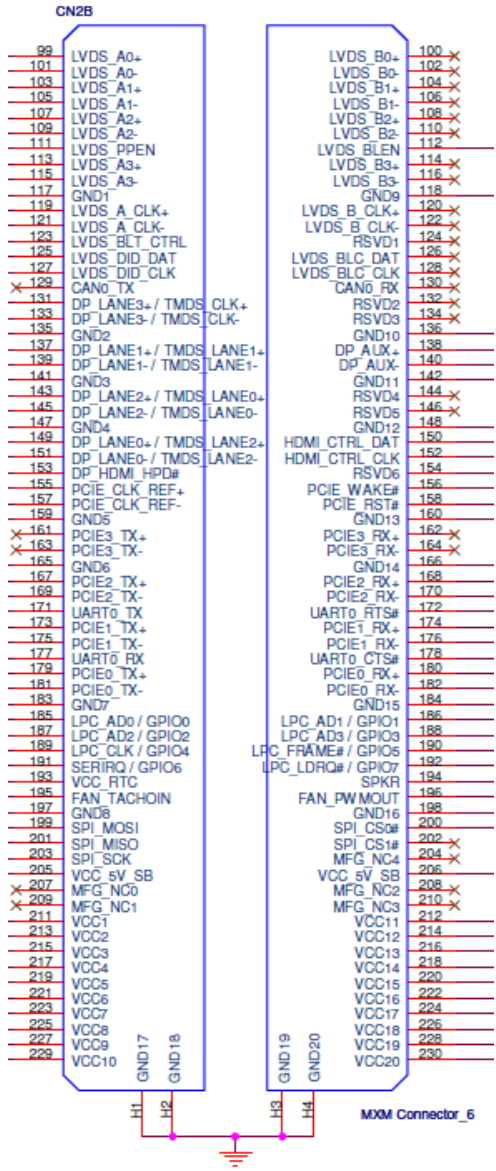

#### **2.7 QSeven MXM Pin Assignments**

#### CN<sub>2</sub>

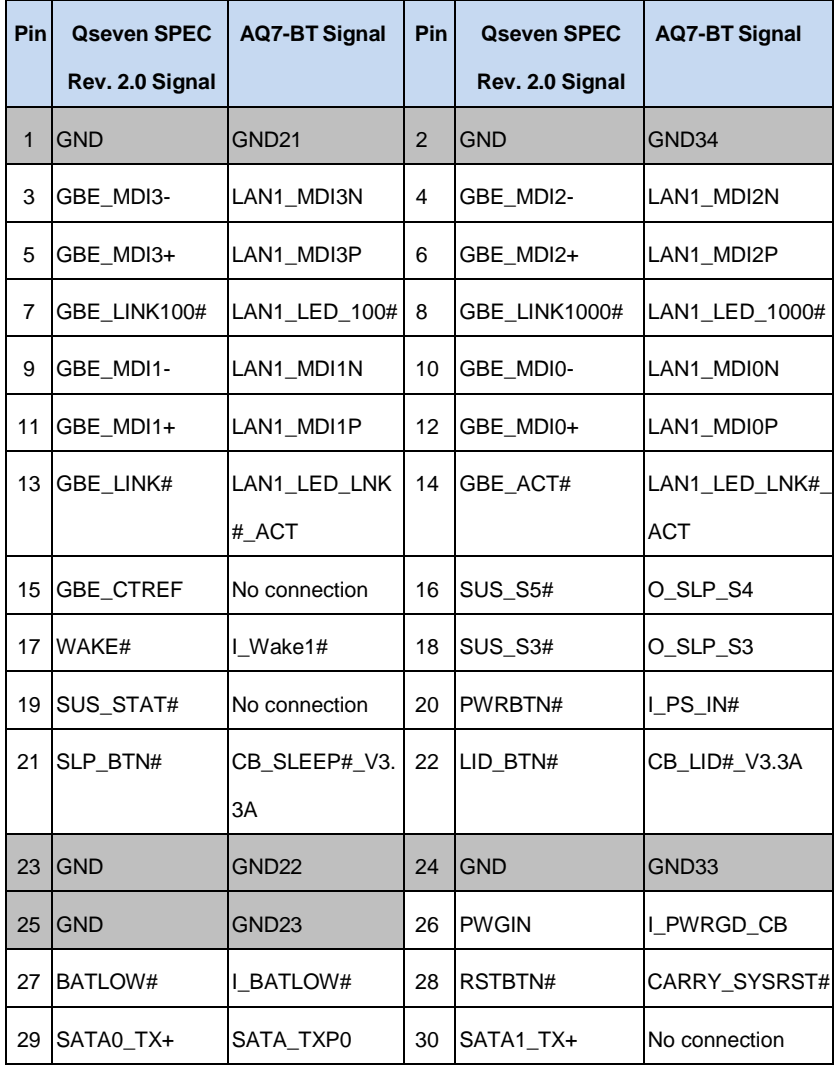

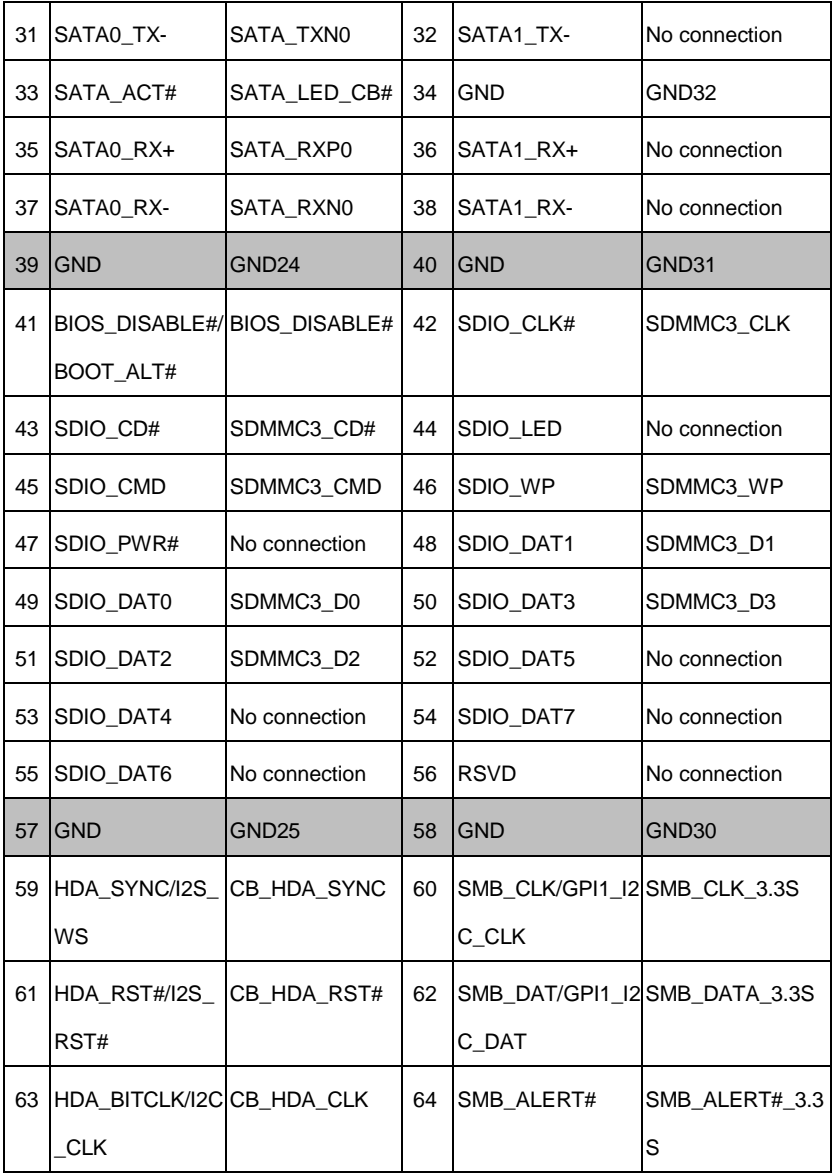

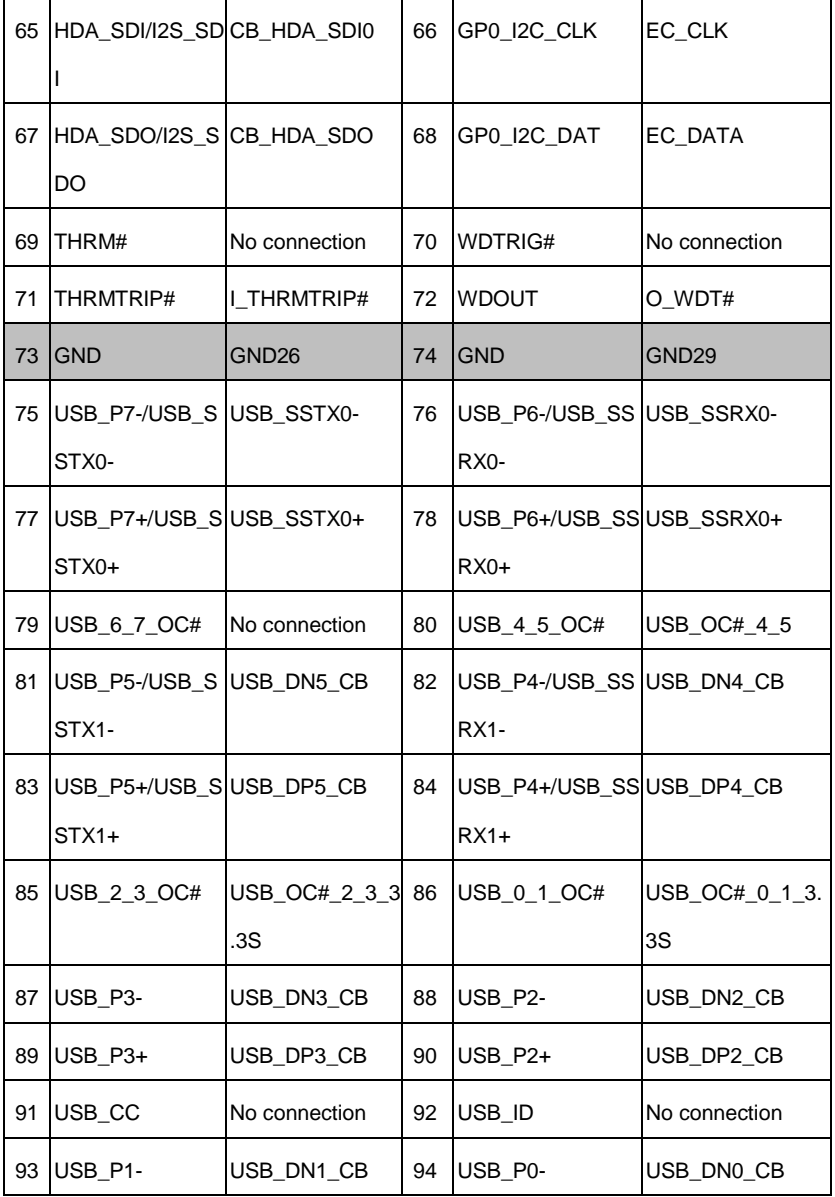

*Chapter 2 Quick Installation Guide* 2-12

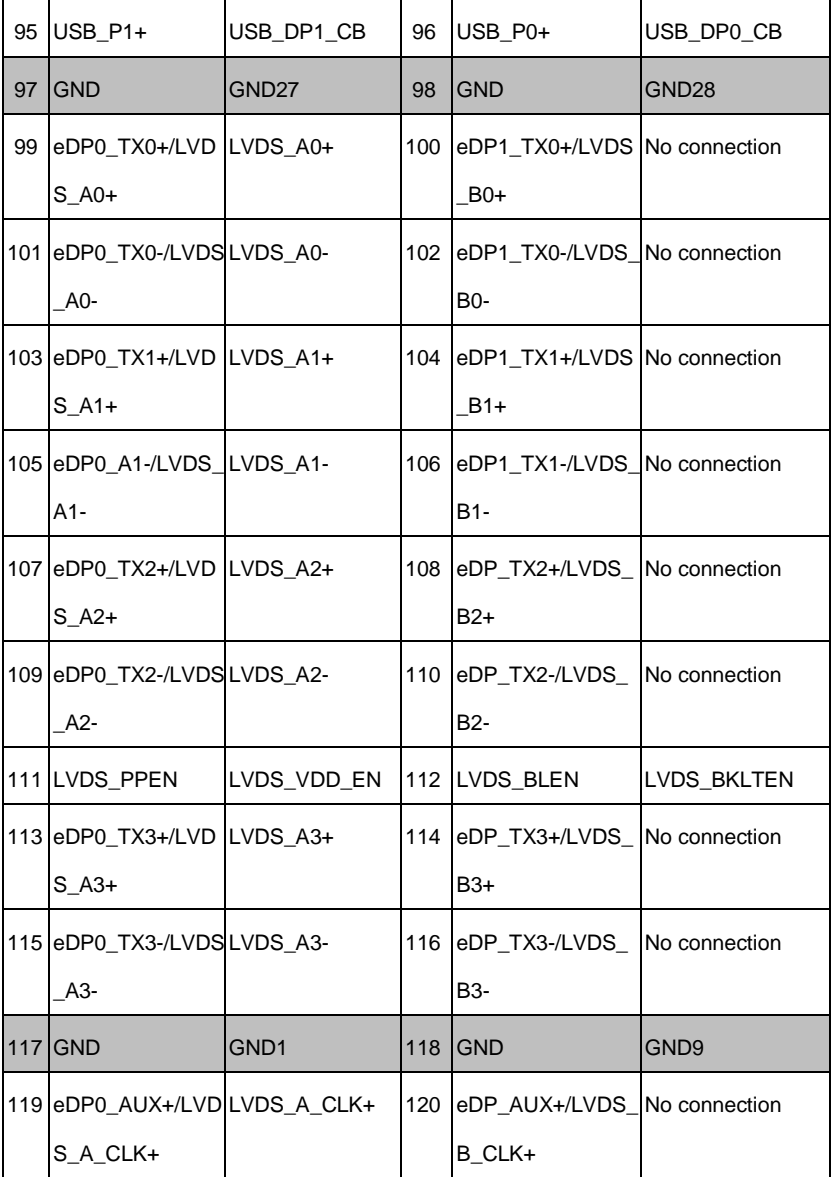

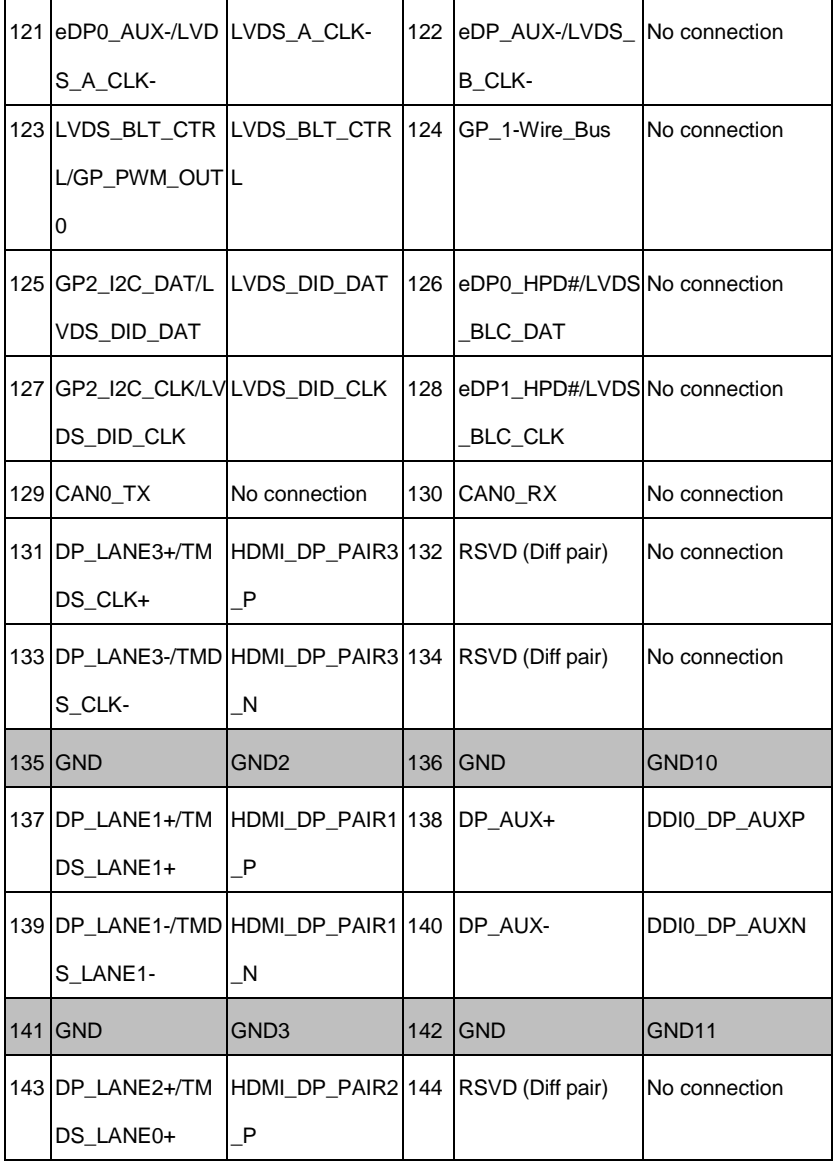

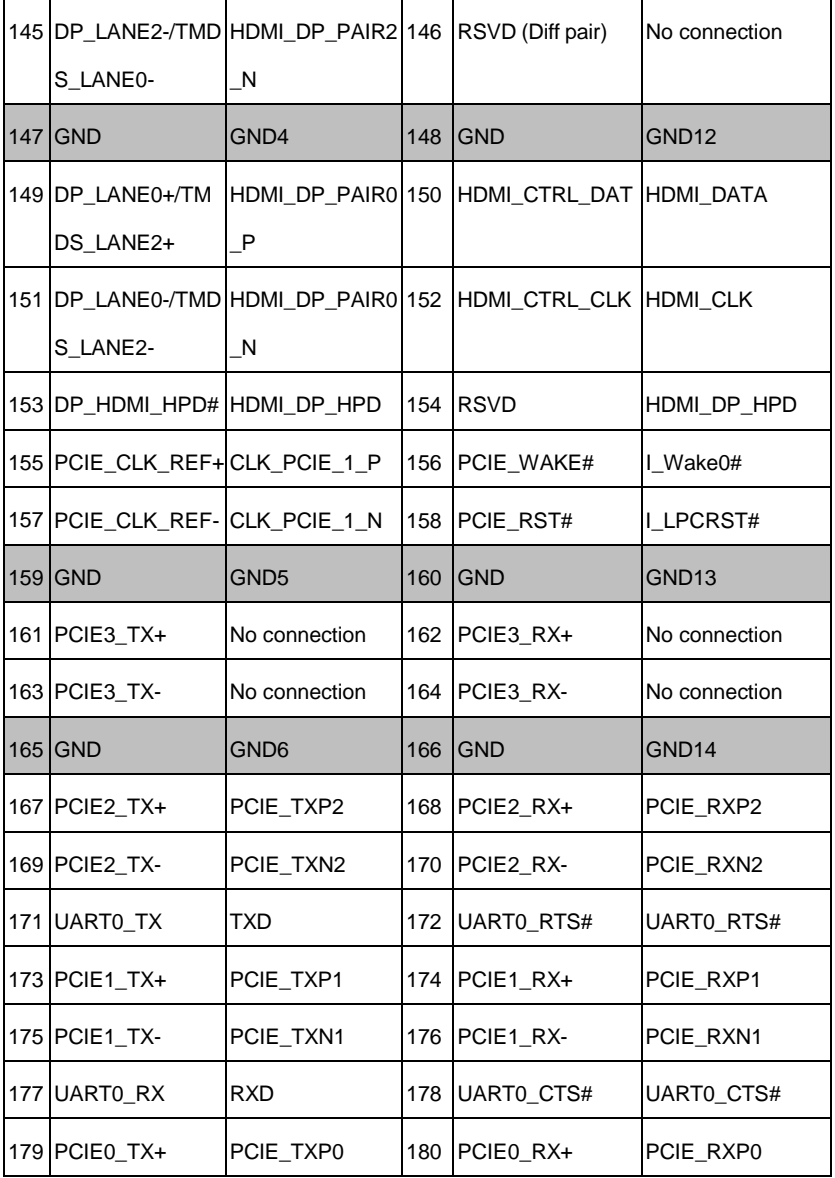

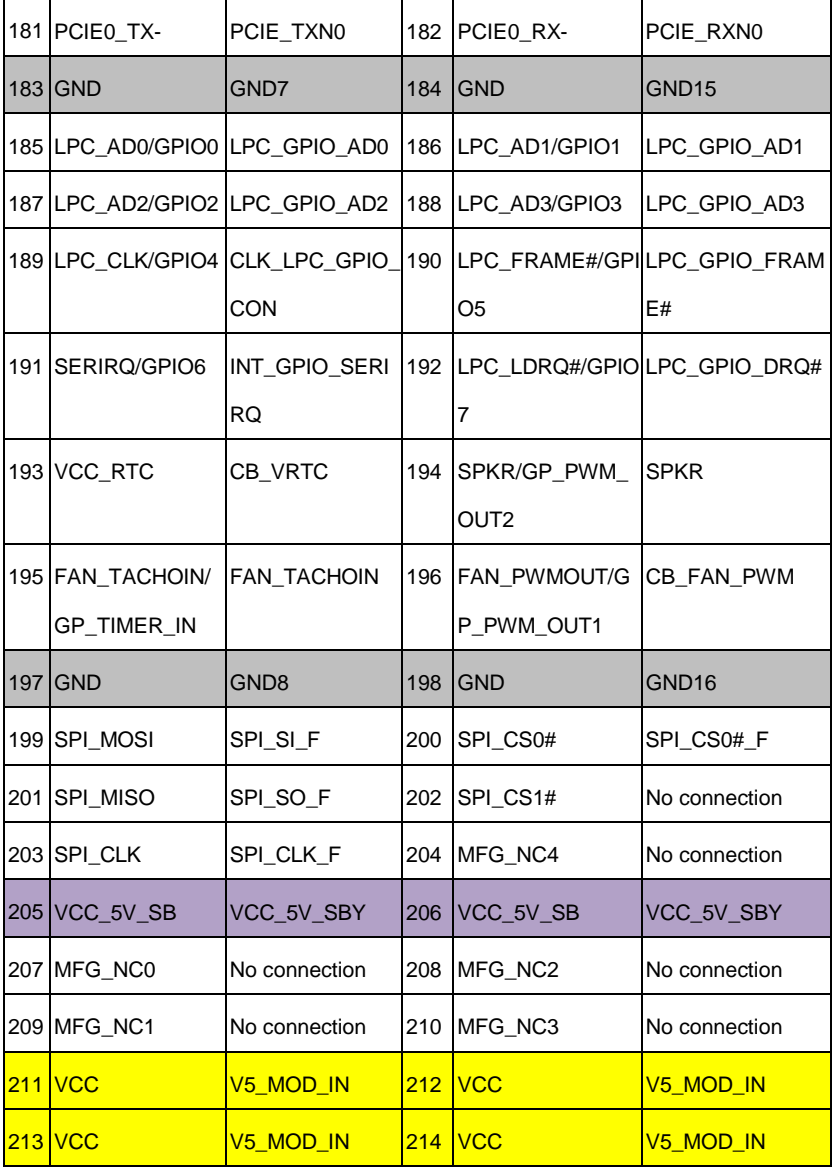

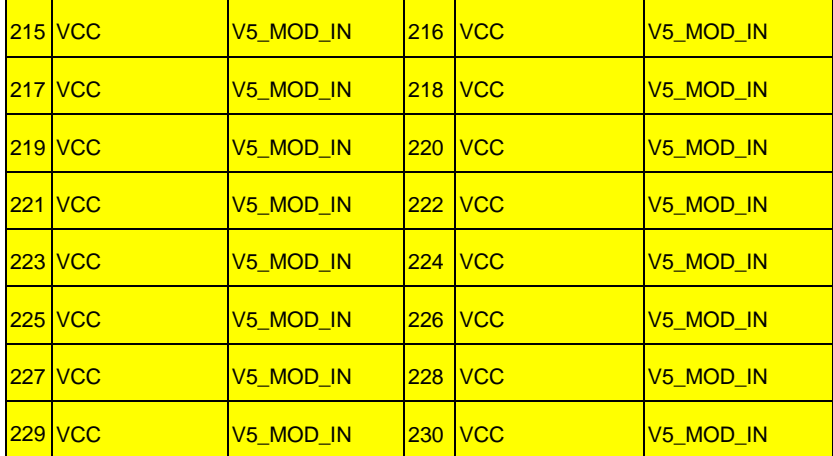

# **Chapter** 3

## **AMI BIOS Setup**

#### **3.1 System Test and Initialization**

These routines test and initialize board hardware. If the routines encounter an error during the tests, you will either hear a few short beeps or see an error message on the screen. There are two kinds of errors: fatal and non-fatal. The system can usually continue the boot up sequence with non-fatal errors.

#### **System configuration verification**

These routines check the current system configuration against the values stored in the CMOS memory. If they do not match, the program outputs an error message. You will then need to run the BIOS setup program to set the configuration information in memory.

There are three situations in which you will need to change the CMOS settings:

- 1. You are starting your system for the first time
- 2. You have changed the hardware attached to your system
- 3. The CMOS memory has lost power and the configuration information has been erased.

The AQ7-BT CMOS memory has an integral lithium battery backup for data retention. However, you will need to replace the complete unit when it finally runs down.

#### **3.2 AMI BIOS Setup**

AMI BIOS ROM has a built-in Setup program that allows users to modify the basic system configuration. This type of information is stored in battery-backed CMOS RAM so that it retains the Setup information when the power is turned off.

#### **Entering Setup**

Power on the computer and press <Del> or <F2> immediately. This will allow you to enter Setup.

#### **Main**

Set the date, use tab to switch between date elements.

#### **Advanced**

Enable disable boot option for legacy network devices.

#### **Chipset**

Host bridge parameters.

#### **Boot**

Enables/disable quiet boot option.

#### **Security**

Set setup administrator password.

#### **Save&Exit**

Exit system setup after saving the changes.

#### **BIOS Setup Menu**

#### **Main**

#### Press '*Delete*' Key to enter Setup

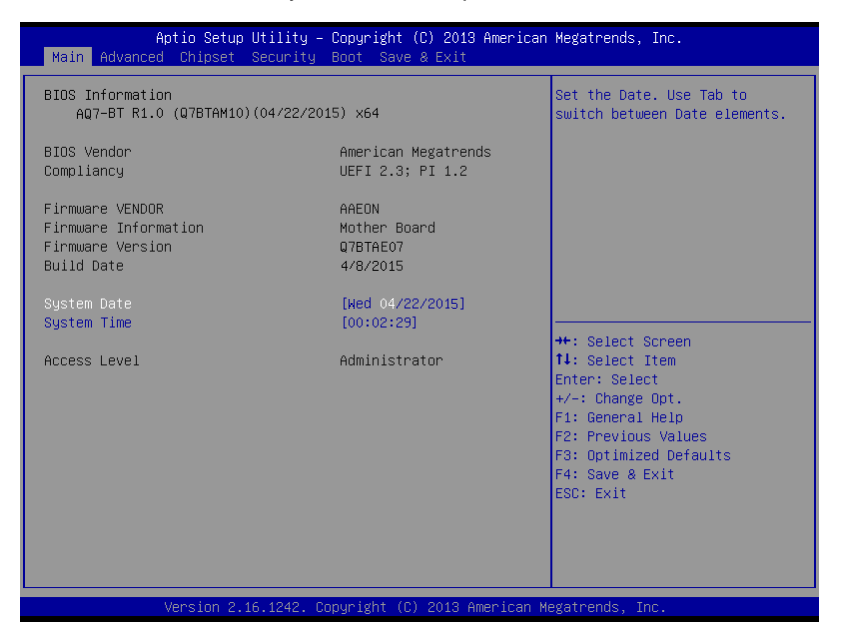

#### **Advanced**

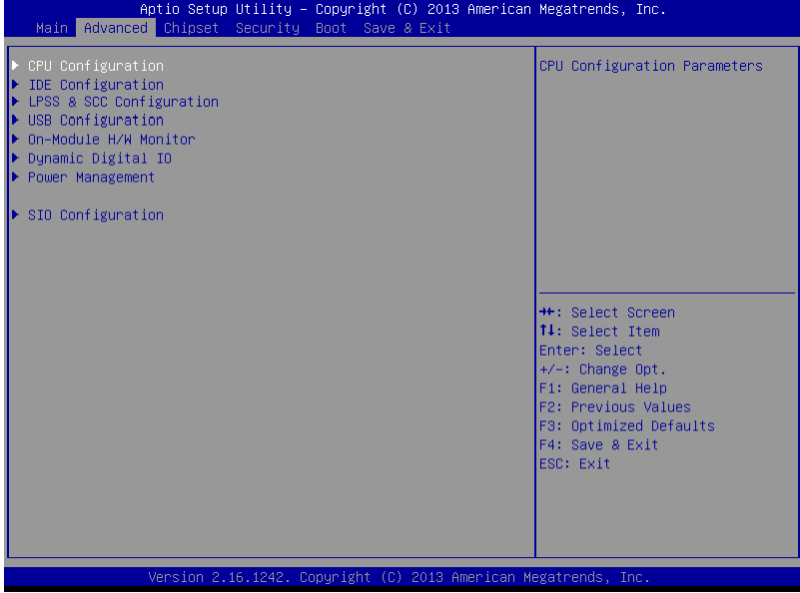

#### **Advanced -> CPU Configuration**

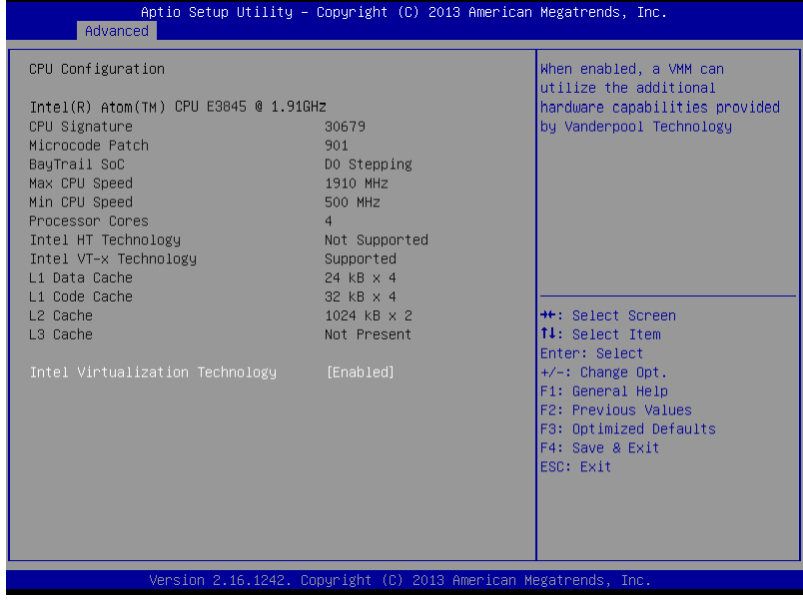

#### Options summary:

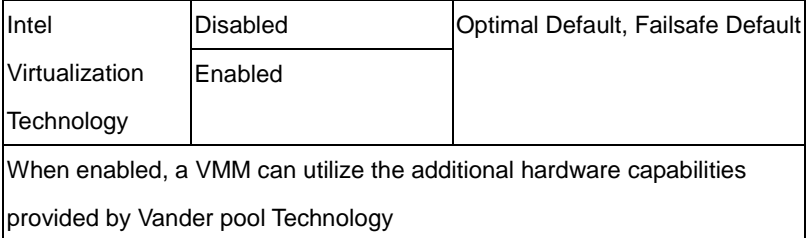
# **Advanced -> IDE Configuration**

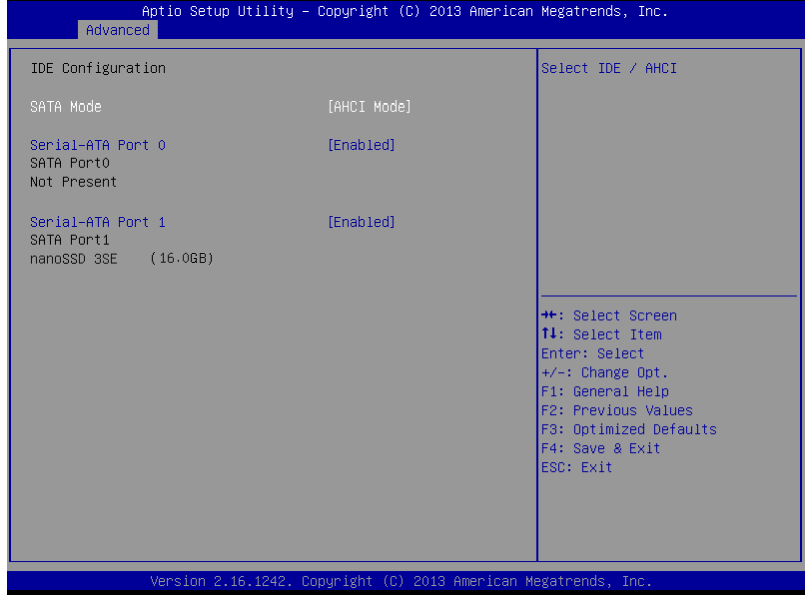

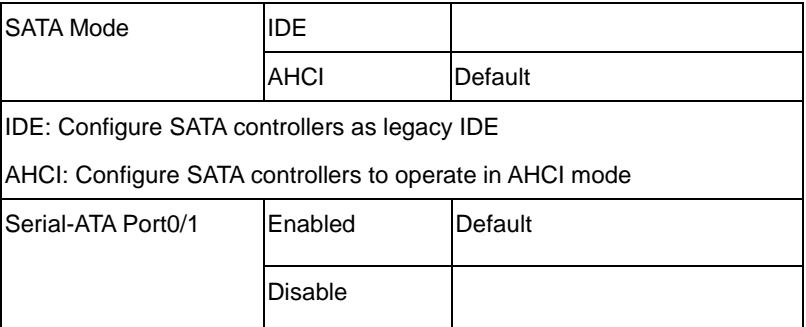

# **Advanced -> LPSS & SCC Configuration**

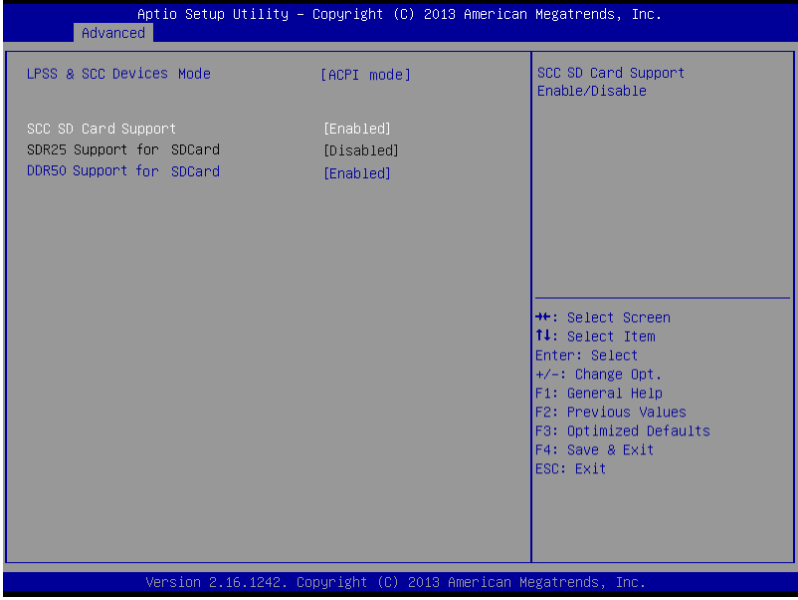

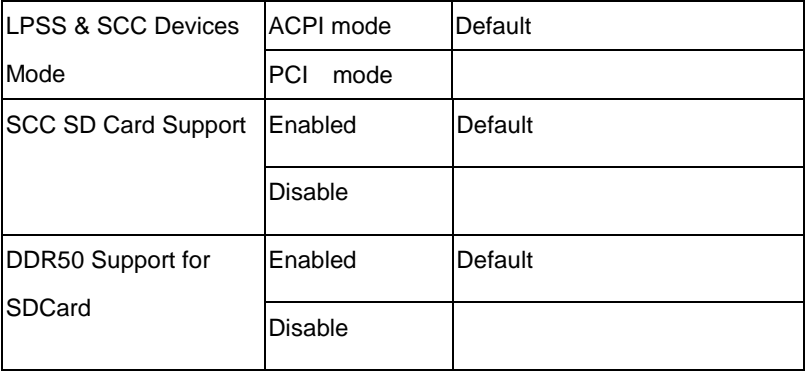

Per chipset spec, there is chance that SD card can't be recognized properly when set to high speed. (DDR50) The issue doesn't occur at low speed setting.

# **Advanced -> USB Configuration**

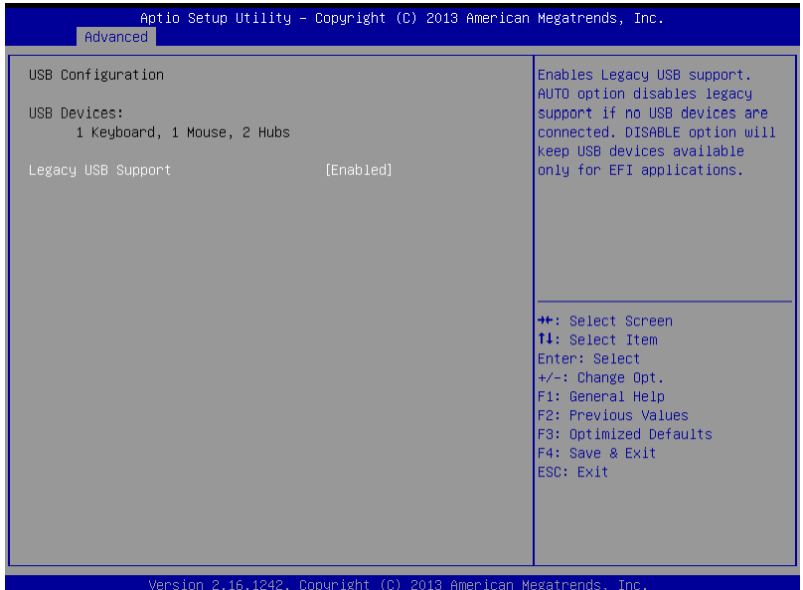

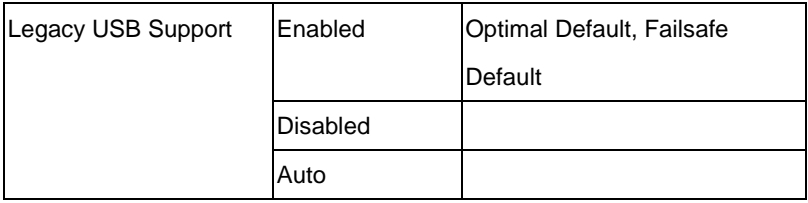

Enables BIOS Support for Legacy USB Support. When enabled, USB can be functional in legacy environment like DOS.

AUTO option disables legacy support if no USB devices are connected

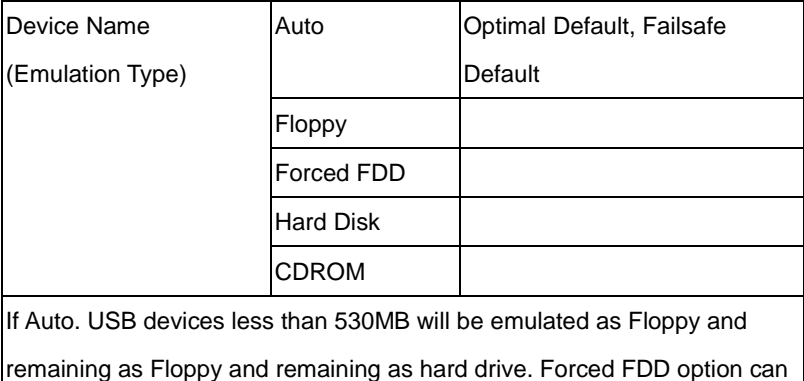

be used to force a HDD formatted drive to boot as FDD(Ex. ZIP drive)

# **Advanced -> On-Module H/W Monitor**

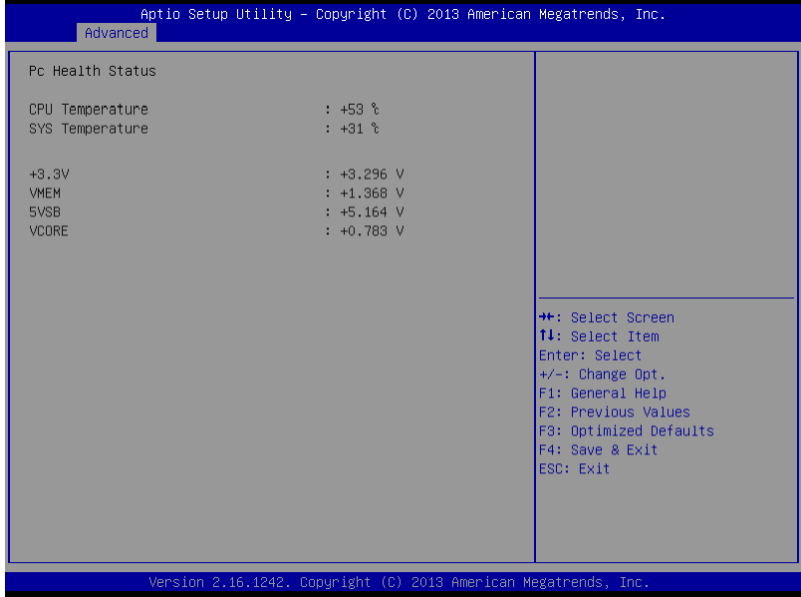

# **Advanced -> Dynamic Digital IO**

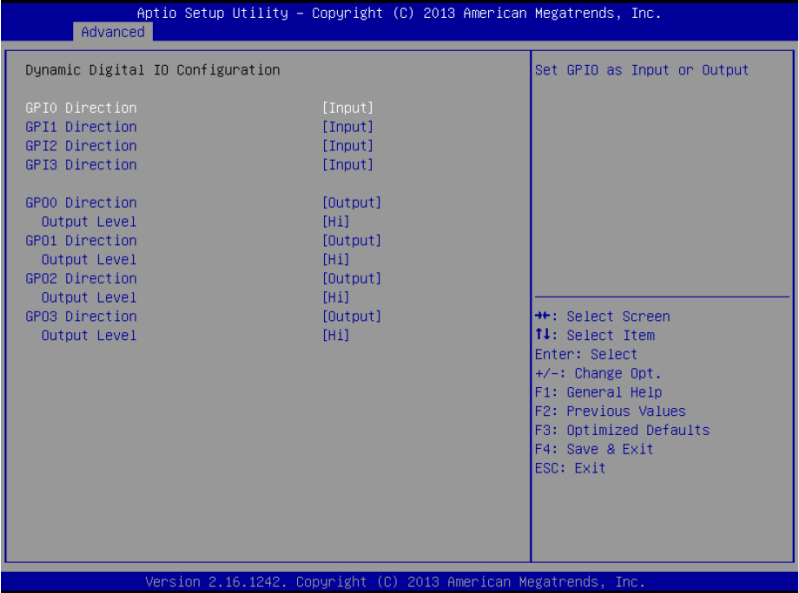

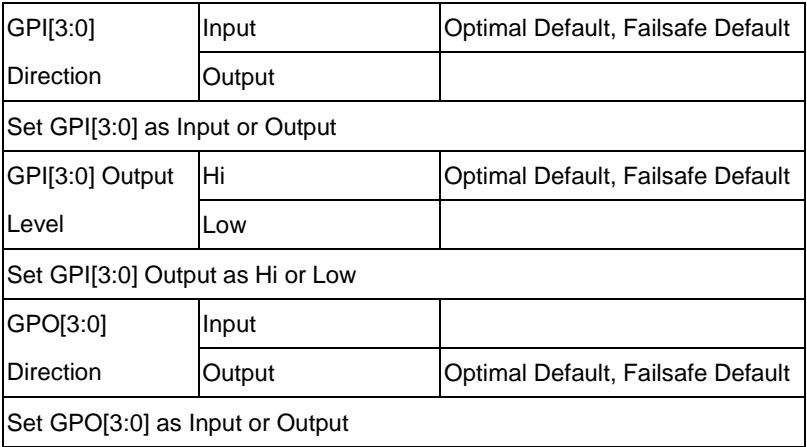

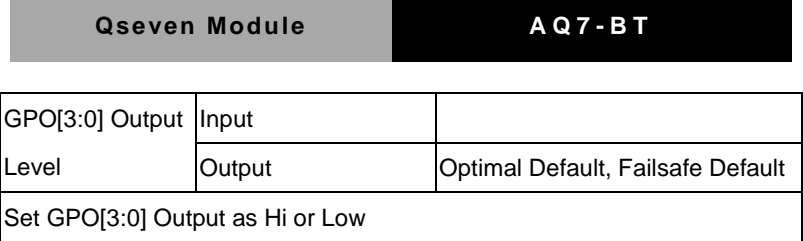

# **Advanced -> Power Management**

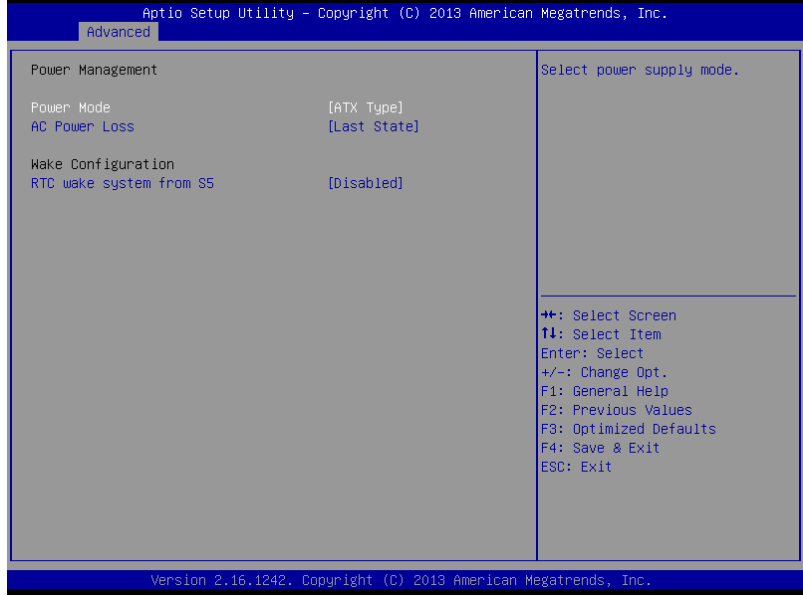

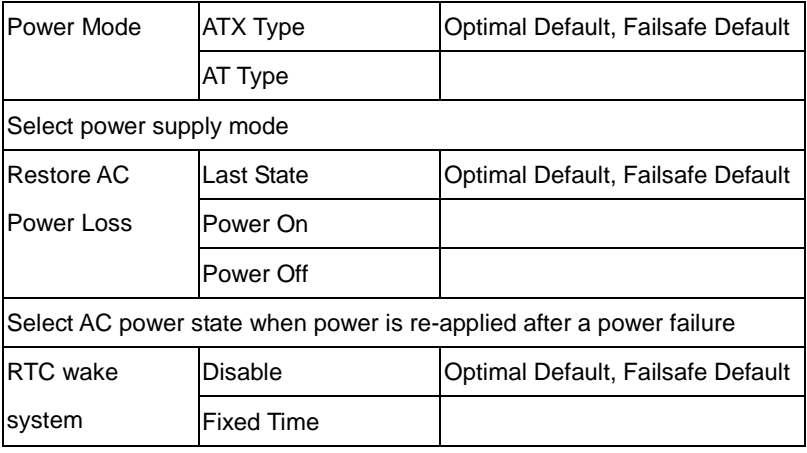

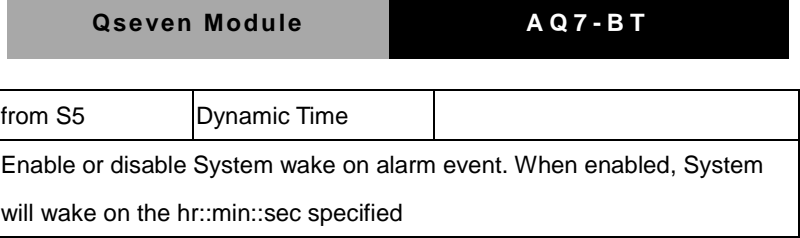

# **Advanced -> SIO Configuration**

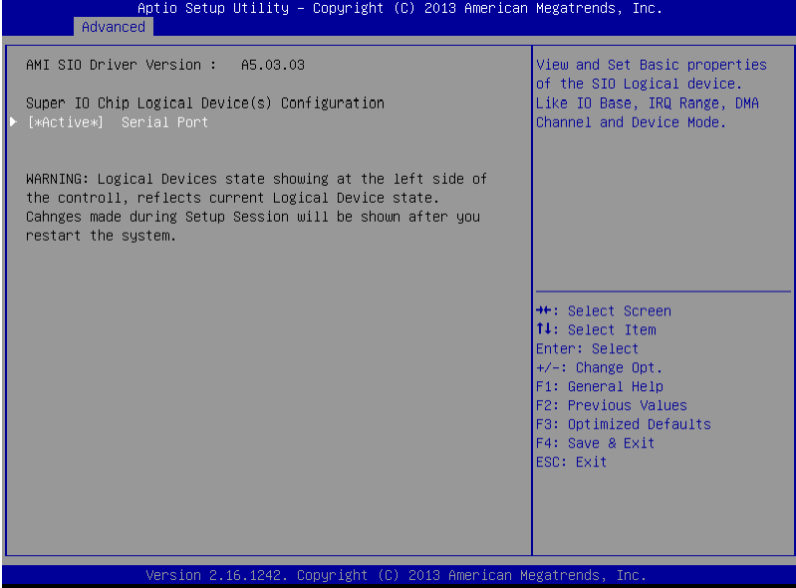

# **Advanced -> Serial Port Configuration**

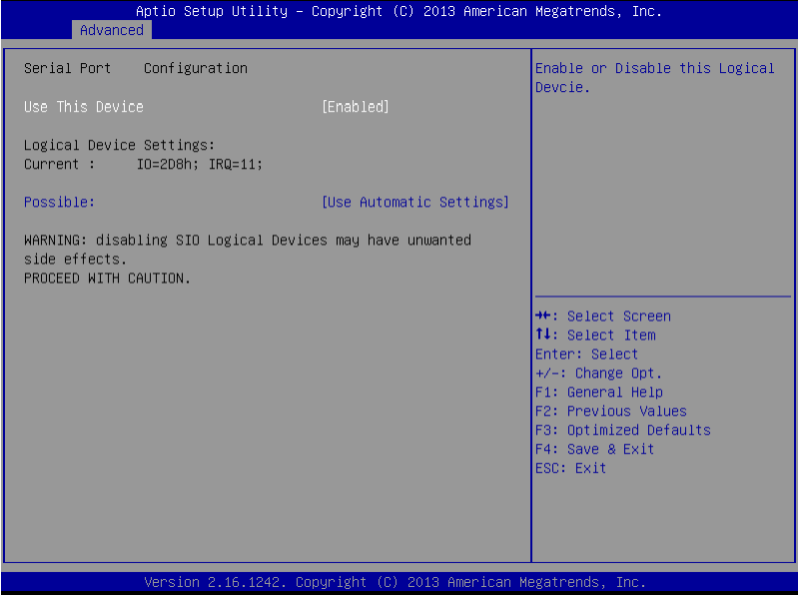

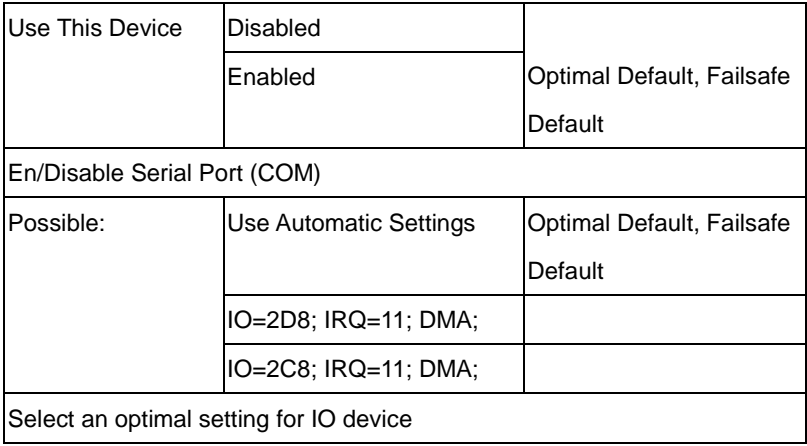

# **Chipset**

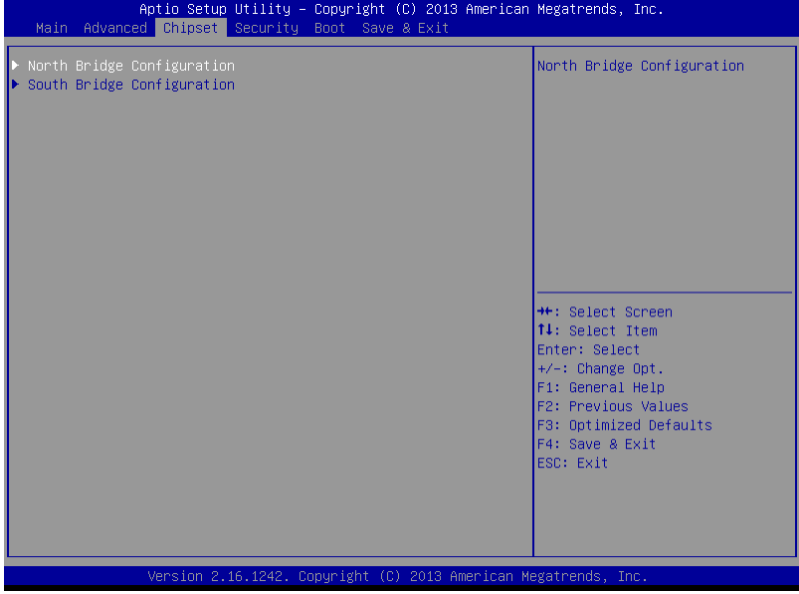

# **Chipset -> North Bridge**

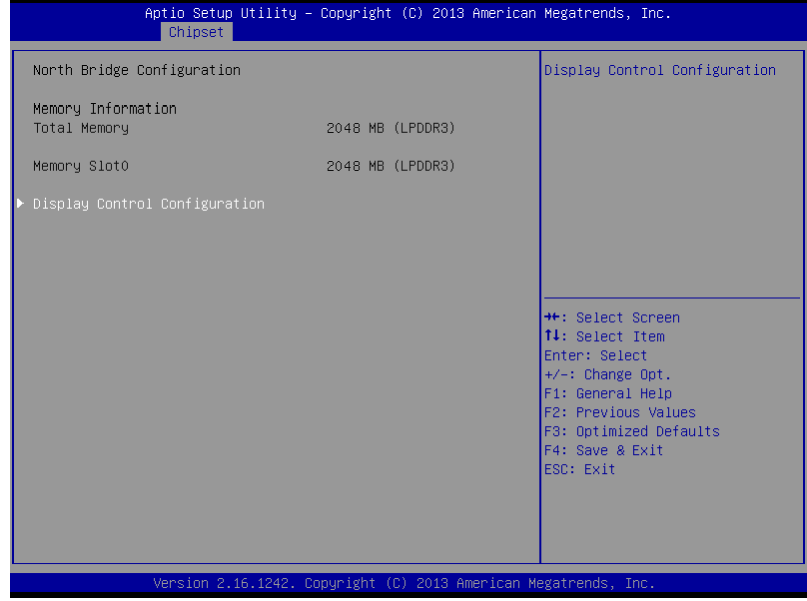

# **Chipset -> North Bridge -> Display Control Configuration**

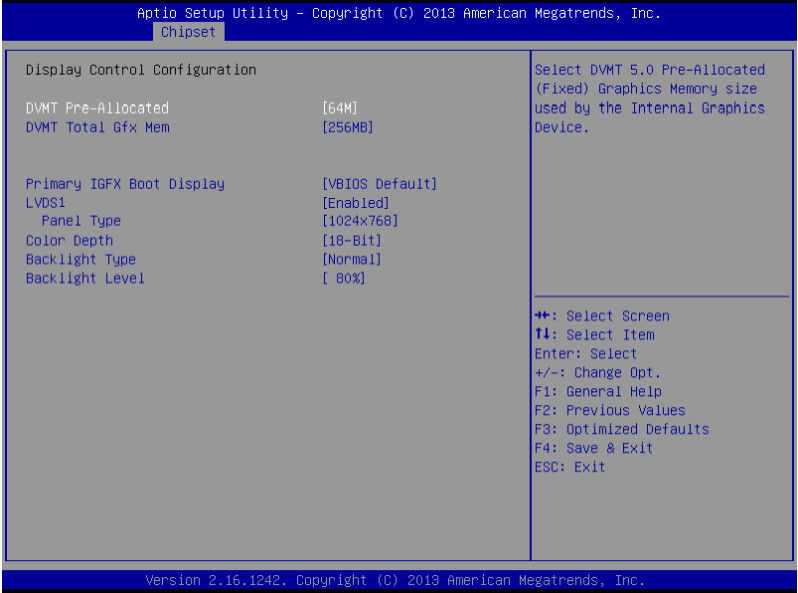

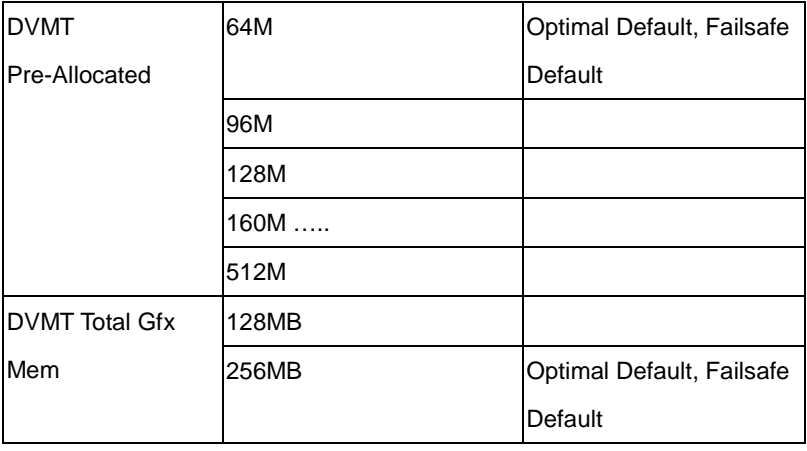

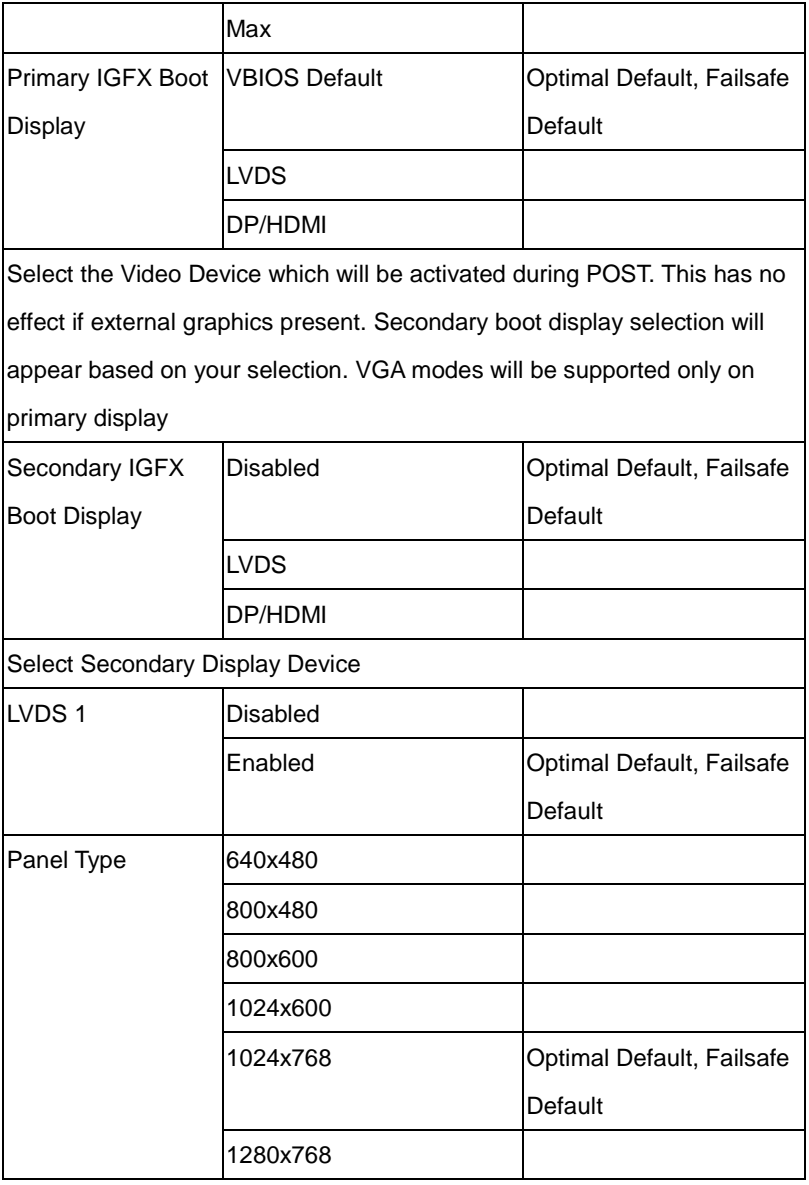

# **Qseven Module AQ7 - B T**

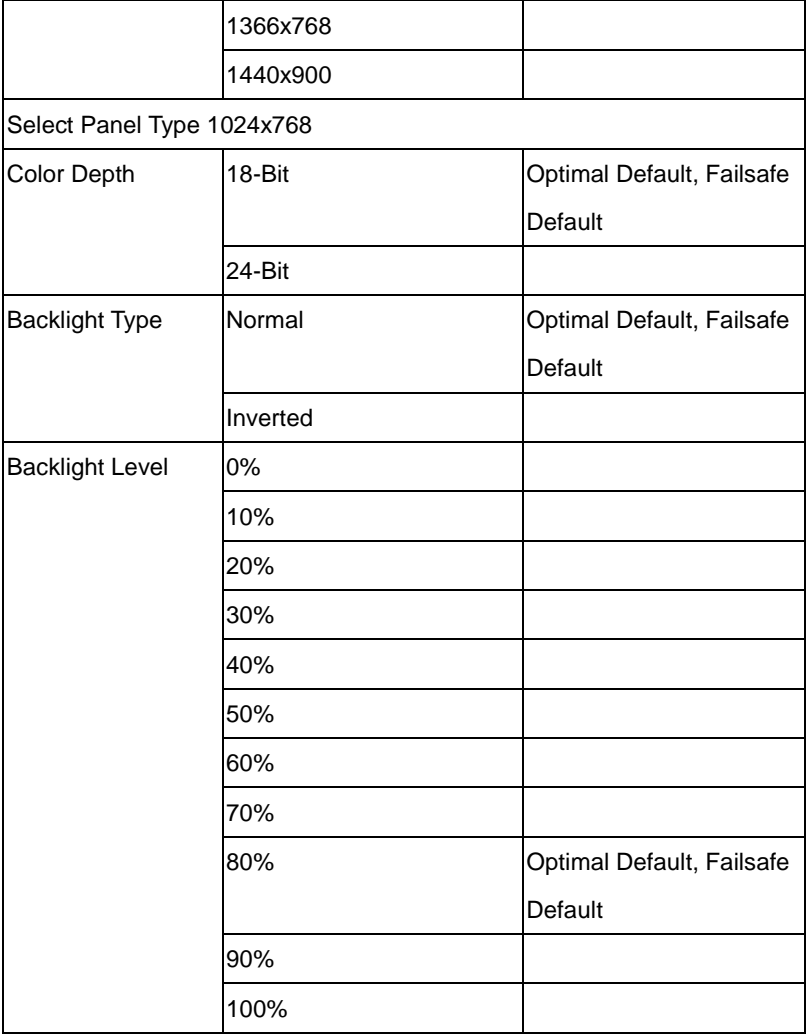

# **Chipset -> South Bridge**

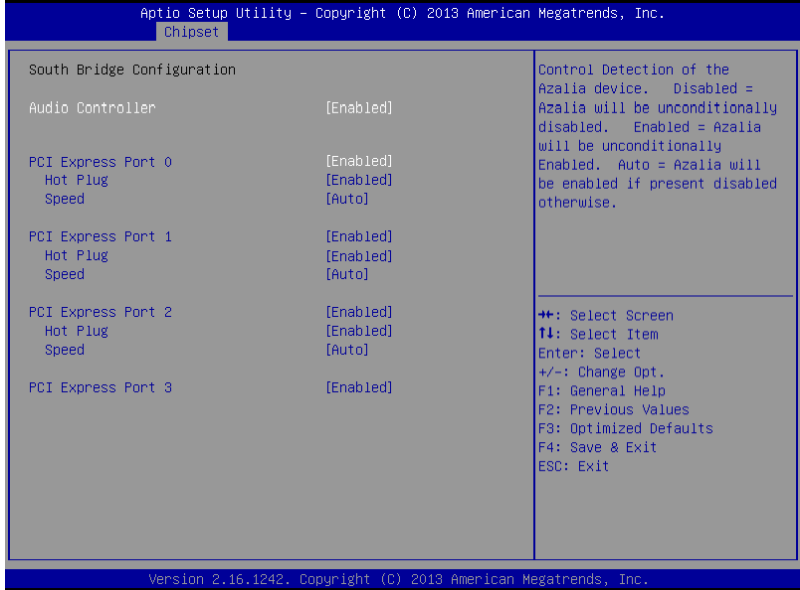

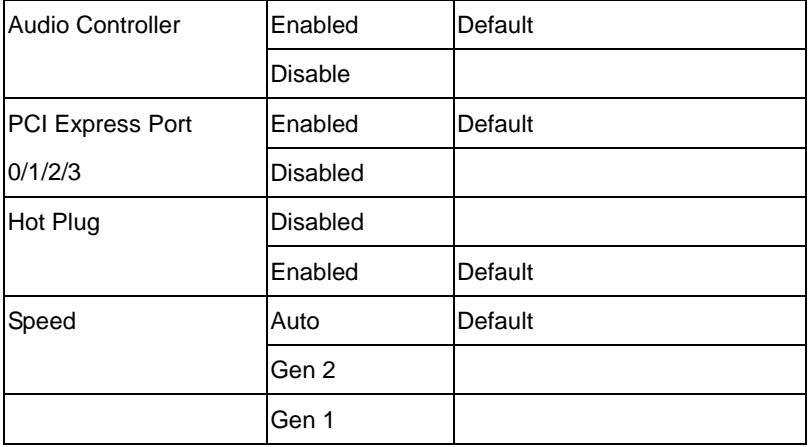

# **Security**

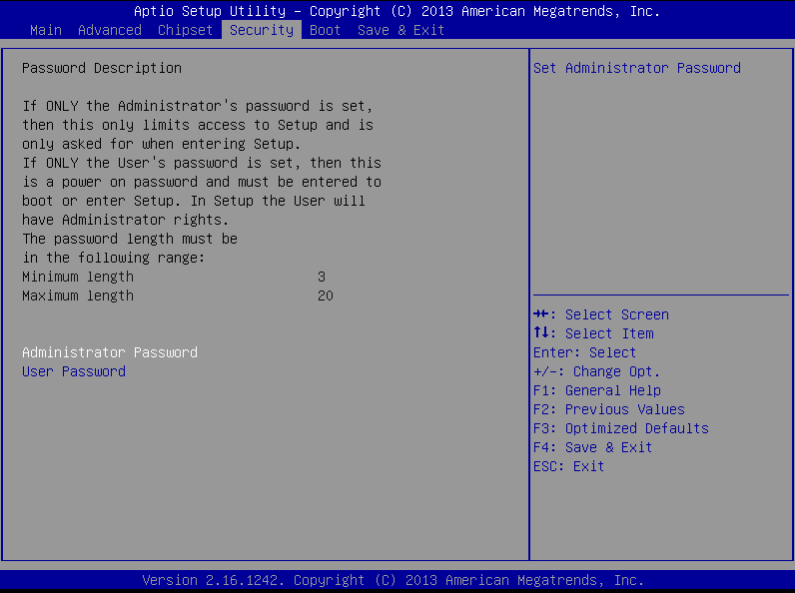

Setup submenu: Security

Change User/Supervisor Password

You can install a Supervisor password, and if you install a supervisor password, you can then install a user password. A user password does not provide access to many of the features in the Setup utility.

If you highlight these items and press Enter, a dialog box appears which lets you enter a password. You can enter no more than six letters or numbers. Press Enter after you have typed in the password. A second dialog box asks you to retype the password for confirmation. Press Enter after you have retyped it correctly. The password is required at boot time, or when the user enters the Setup utility.

Removing the Password

Highlight this item and type in the current password. At the next dialog box press Enter to disable password protection.

# **Boot**

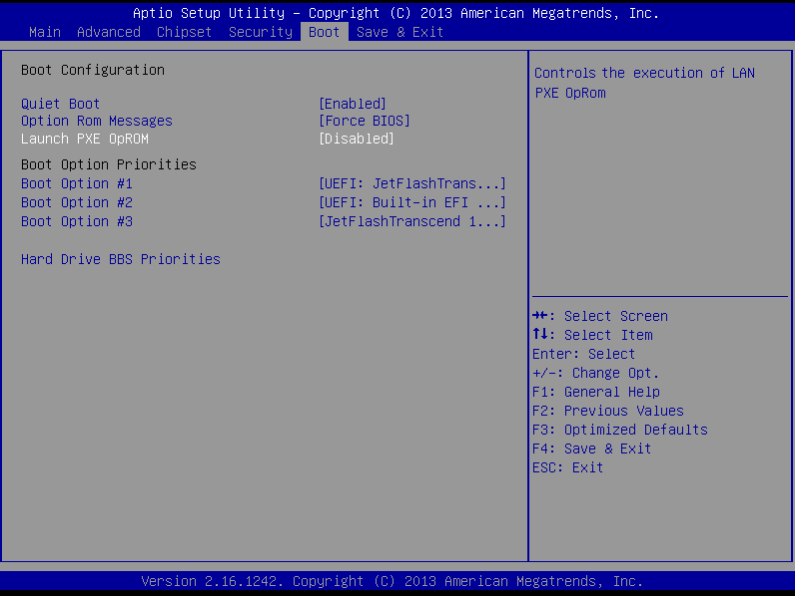

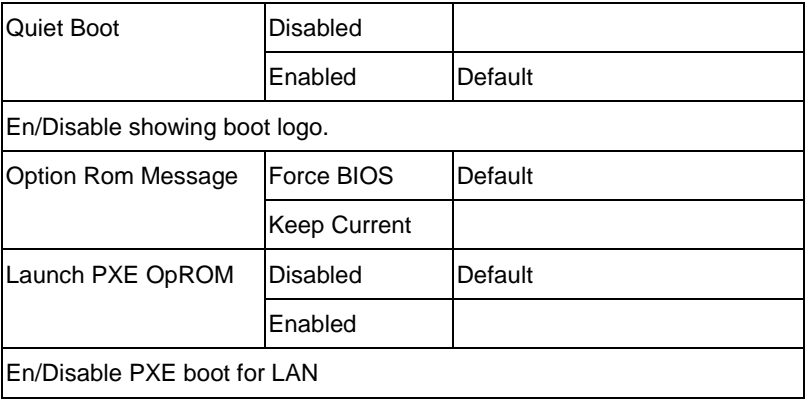

# **Qseven Module AQ7 - B T**

# **Exit**

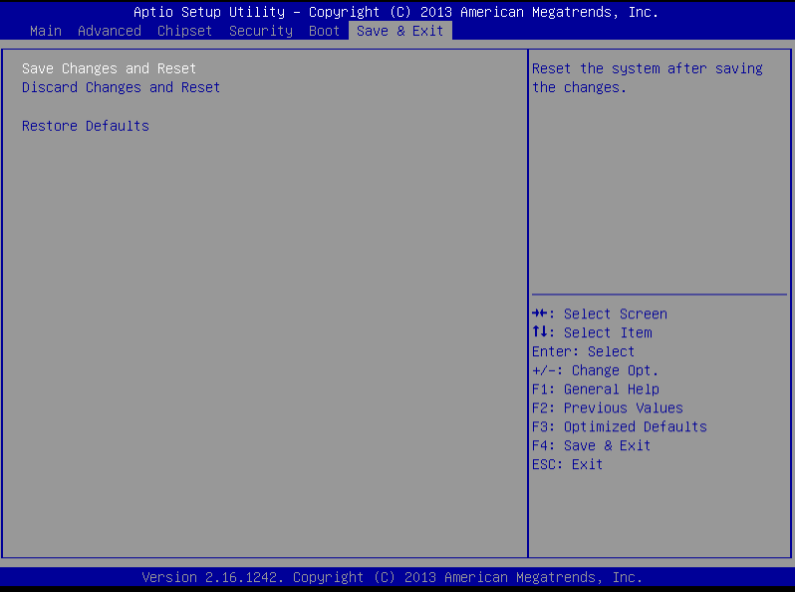

# **Chapter** 4

# **Driver Installation**

*Chapter 4 Driver Installation* 4-1

The AQ7-BT comes with a driver disk that contains all drivers and utilities you need to setup your product.

Insert the disk and the installation guide will start automatically. If it doesn't, please follow the sequence below to install the drivers.

# *Follow the sequence below to install the drivers:*

Step 1 – Install Chipset Driver Step 2 – Install Graphics Driver Step 3 – Install LAN Driver Step 4 – Install Audio Driver Step 5 – Install TXE Driver Step 6 – Install USB 3.0 Driver Step 7 – Install MBI Driver (Optional) Step 8 – Install Atom E3800 I/O Driver

Please read instructions below for further detailed installations.

# **4.1 Installation**

Insert the AQ7-BT driver disk into the disk drive and install the drivers from Step 1 to Step 8 in order.

Step 1 – Install Chipset Driver

- 1. Open the *STEP1 - CHIPSET* folder followed by *SetupChipset.exe*
- 2. Follow the instructions
- 3. Drivers will be installed automatically

Step 2 – Install Graphics Driver

- 1. Open the *STEP2 - Graphics* folder and select your OS
- 2. Open the *Setup.exe* file in the folder
- 3. Follow the instructions
- 4. Drivers will be installed automatically

Step 3 – Install LAN Driver

- 1. Open the *STEP3 – LAN* folder and select your OS
- 2. Open the *Setup.exe* file in the OS folder
- 3. Follow the instructions
- 4. Drivers will be installed automatically

Step 4 – Install Audio Driver

- 1. Open the *STEP4 LAN* folder followed by *win7\_8-32\_64\_R273.exe*
- 2. Follow the instructions
- 3. Drivers will be installed automatically

Step 5 – Install TXE Driver (Windows 8 only)

- 1. Open the *STEP5 TXE* folder followed by *SetupTXE.exe*
- 2. Follow the instructions
- 3. Drivers will be installed automatically

Step 6 – Install USB 3.0 Driver (Windows 7 only)

- 1. Open the *STEP6 USB3.0* folder followed by *Setup.exe*
- 2. Follow the instructions
- 3. Drivers will be installed automatically

Step 7 – Install MBI Driver (Optional, Windows 8 only)

- 1. Open the *STEP7 MBI (Optional)* folder followed by *Setup.exe*
- 2. Follow the instructions
- 3. Drivers will be installed automatically

Step 8 – Install Atom I/O Driver

1. Open the *STEP8 – Atom\_E3800\_IO* folder and select your OS

- 2. Open the*.msi* file in the folder
- 3. Follow the instructions
- 4. Drivers will be installed automatically

# Appendix A

# **Programming the Watchdog Timer**

# **A.1 Watchdog Timer Initial Program**

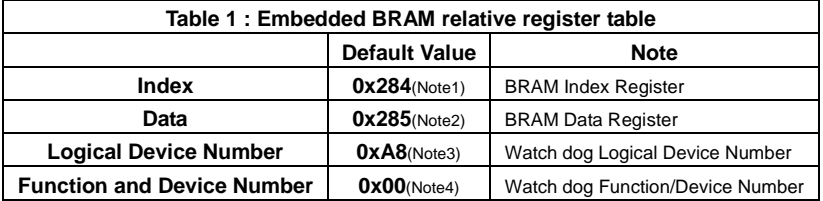

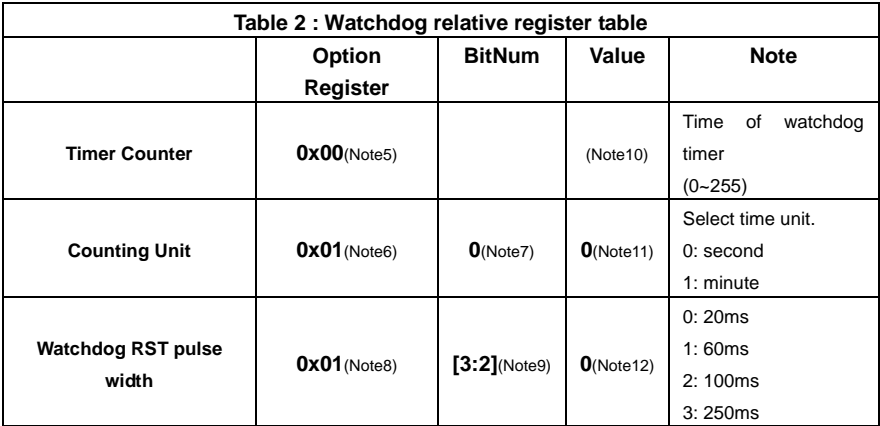

### **QSeven Module AQ7 - B T**

```
************************************************************************************
// Embedded BRAM relative definition (Please reference to Table 1)
#define byte EcBRAMIndex //This parameter is represented from Note1
#define byte EcBRAMData //This parameter is represented from Note2
#define byte BRAMLDNReg //This parameter is represented from Note3
#define byte BRAMFnDataReg //This parameter is represented from Note4
#define void EcBRAMWriteByte(byte Offset, byte Value);
#define byte EcBRAMReadByte(byte Offset);
#define void IOWriteByte(byte Offset, byte Value);
#define byte IOReadByte(byte Offset);
// Watch Dog relative definition (Please reference to Table 2)
#define byte TimerReg //This parameter is represented from Note5
#define byte TimerVal // This parameter is represented from Note10
#define byte UnitReg //This parameter is represented from Note6
#define byte UnitBit //This parameter is represented from Note7
#define byte UnitVal //This parameter is represented from Note11
#define byte RSTReg //This parameter is represented from Note8
#define byte RSTBit //This parameter is represented from Note9
#define byte RSTVal //This parameter is represented from Note12
************************************************************************************
```
### \*\*\*\*\*\*\*\*\*\*\*\*\*\*\*\*\*\*\*\*\*\*\*\*\*\*\*\*\*\*\*\*\*\*\*\*\*\*\*\*\*\*\*\*\*\*\*\*\*\*\*\*\*\*\*\*\*\*\*\*\*\*\*\*\*\*\*\*\*\*\*\*\*\*\*\*\*\*\*\*\*\*\*\* VOID **Main**(){

// Procedure : AaeonWDTConfig

// (byte)Timer : Time of WDT timer.(0x00~0xFF)

// (boolean)Unit : Select time unit(0: second, 1: minute).

# AaeonWDTConfig();

// Procedure : AaeonWDTEnable

// This procudure will enable the WDT counting.

### AaeonWDTEnable();

}

\*\*\*\*\*\*\*\*\*\*\*\*\*\*\*\*\*\*\*\*\*\*\*\*\*\*\*\*\*\*\*\*\*\*\*\*\*\*\*\*\*\*\*\*\*\*\*\*\*\*\*\*\*\*\*\*\*\*\*\*\*\*\*\*\*\*\*\*\*\*\*\*\*\*\*\*\*\*\*\*\*\*\*\*

# **QSeven Module AQ7 - B T**

\*\*\*\*\*\*\*\*\*\*\*\*\*\*\*\*\*\*\*\*\*\*\*\*\*\*\*\*\*\*\*\*\*\*\*\*\*\*\*\*\*\*\*\*\*\*\*\*\*\*\*\*\*\*\*\*\*\*\*\*\*\*\*\*\*\*\*\*\*\*\*\*\*\*\*\*\*\*\*\*\*\*\*\* // Procedure : AaeonWDTEnable VOID **AaeonWDTEnable ()**{ WDTEnableDisable(**1**); } // Procedure : AaeonWDTConfig VOID **AaeonWDTConfig ()**{ // Disable WDT counting WDTEnableDisable(**0**); // WDT relative parameter setting WDTParameterSetting(); } VOID **WDTEnableDisable(byte Value)**{ ECBRAMWriteByte(TimerReg , Value); } VOID **WDTParameterSetting()**{ Byte TempByte; // Watchdog Timer counter setting ECBRAMWriteByte(TimerReg, TimerVal); // WDT counting unit setting TempByte = ECBRAMReadByte(UnitReg); TempByte |= (UnitVal << UnitBit); ECBRAMWriteByte(UnitReg , TempByte); // WDT RST pulse width setting TempByte = ECBRAMReadByte(RSTReg); TempByte |= (RSTVal << RSTBit); ECBRAMWriteByte(RSTReg , TempByte); } \*\*\*\*\*\*\*\*\*\*\*\*\*\*\*\*\*\*\*\*\*\*\*\*\*\*\*\*\*\*\*\*\*\*\*\*\*\*\*\*\*\*\*\*\*\*\*\*\*\*\*\*\*\*\*\*\*\*\*\*\*\*\*\*\*\*\*\*\*\*\*\*\*\*\*\*\*\*\*\*\*\*\*\*

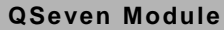

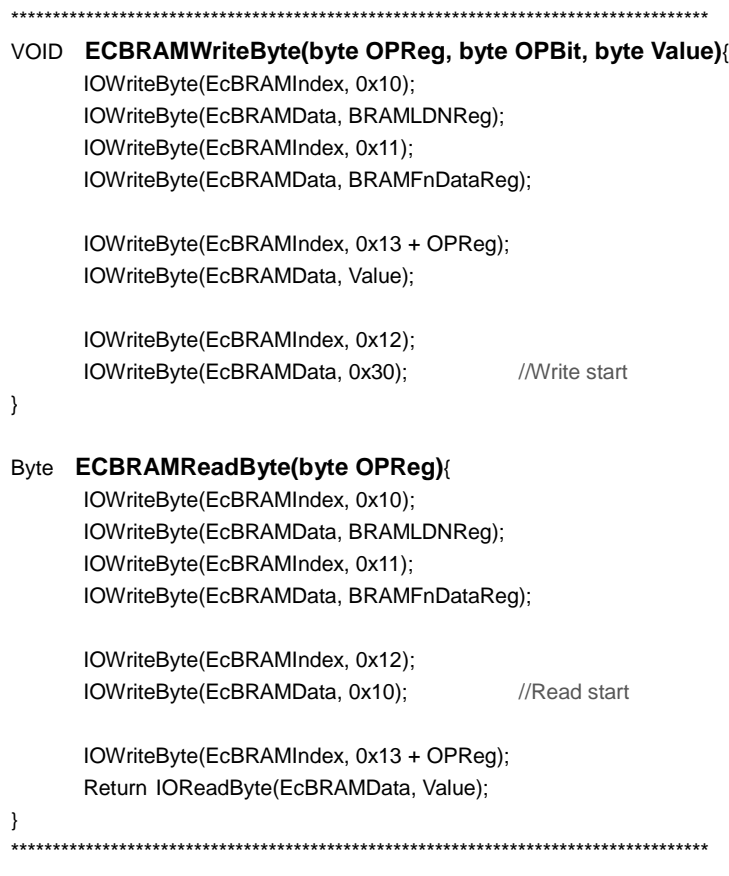

ŀ

# Appendix B

# **I/O Information**

# **B.1 I/O Address Map**

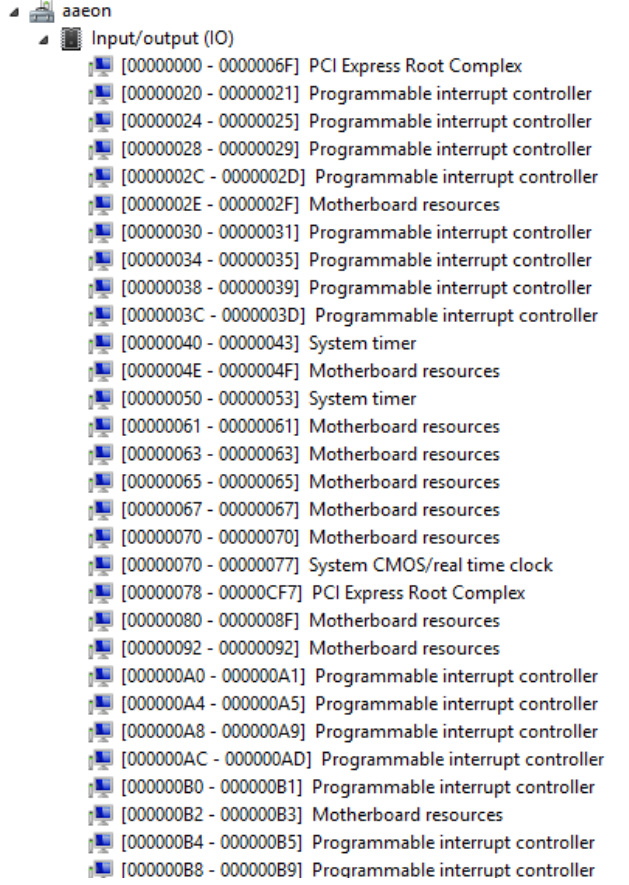

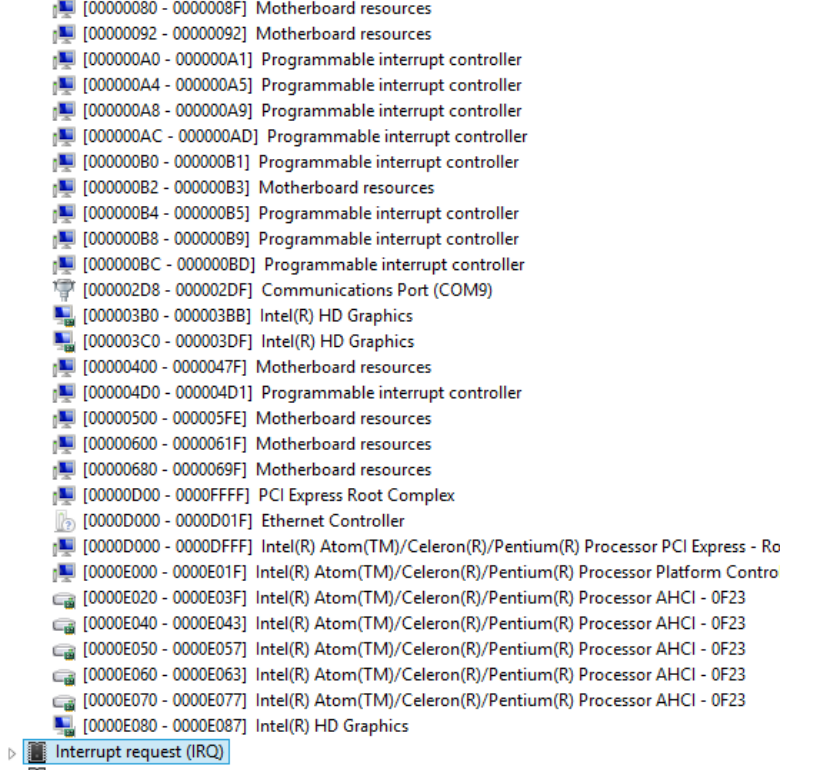

 $\triangleright$  **Memory** 

# **B.2 Memory Address Map**

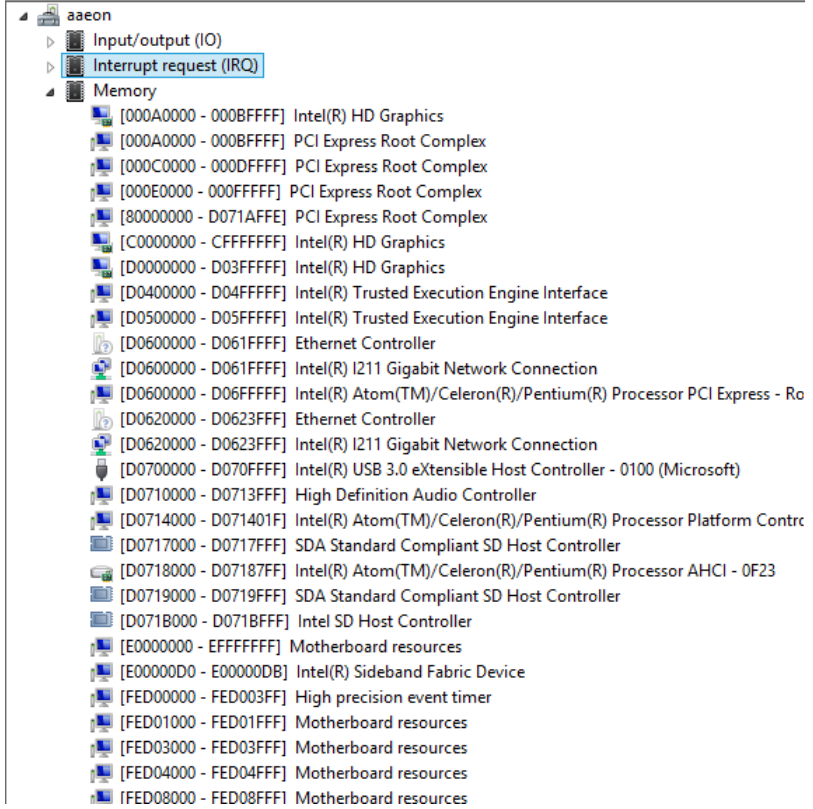
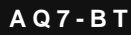

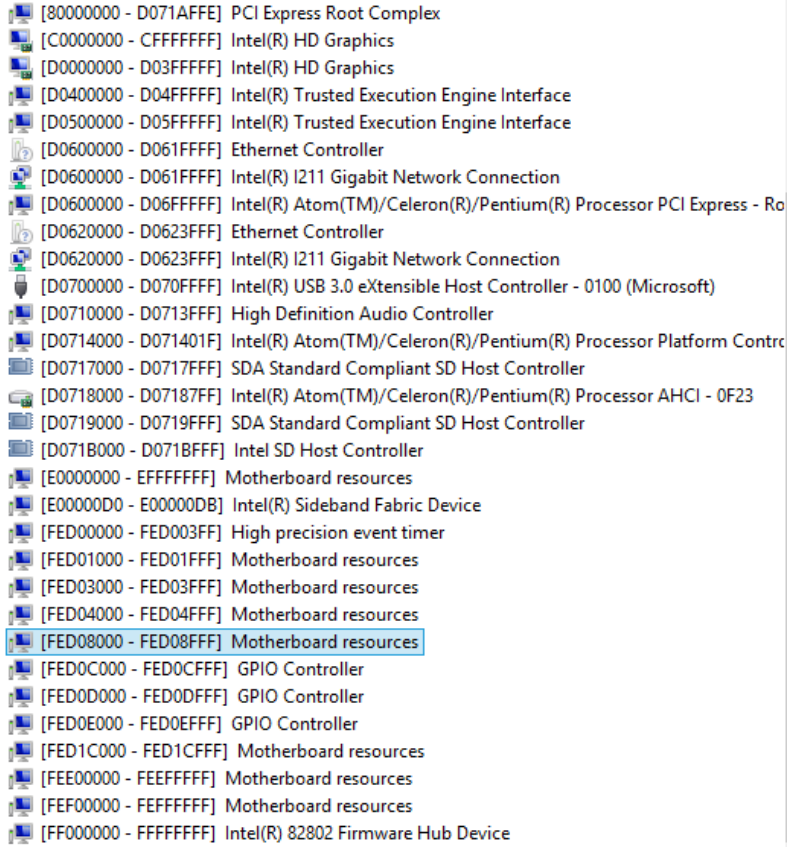

# **B.3 IRQ Mapping Chart**

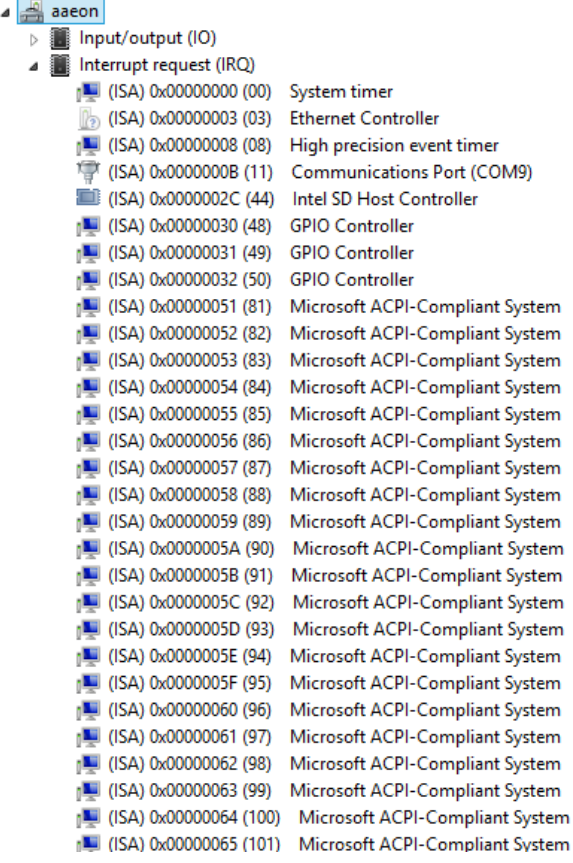

ż

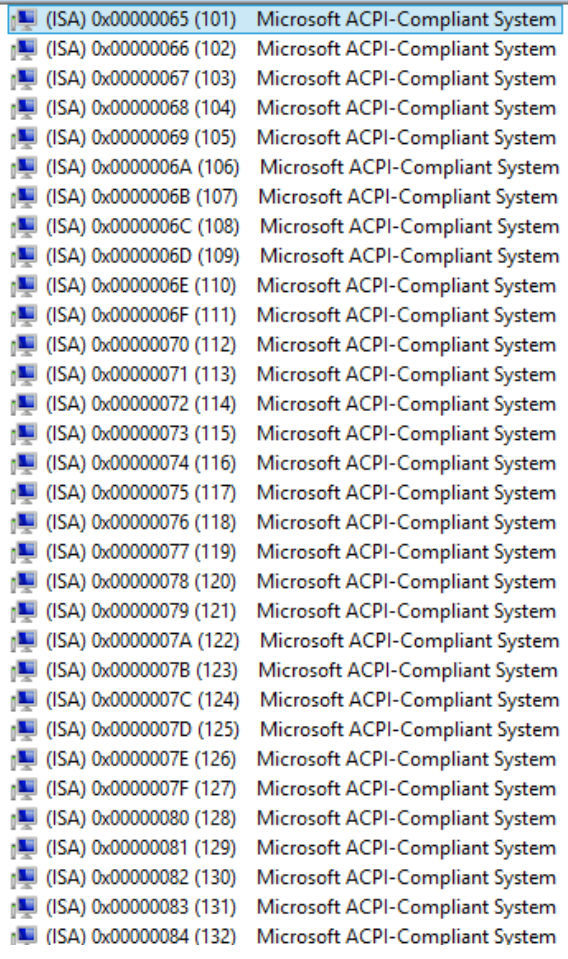

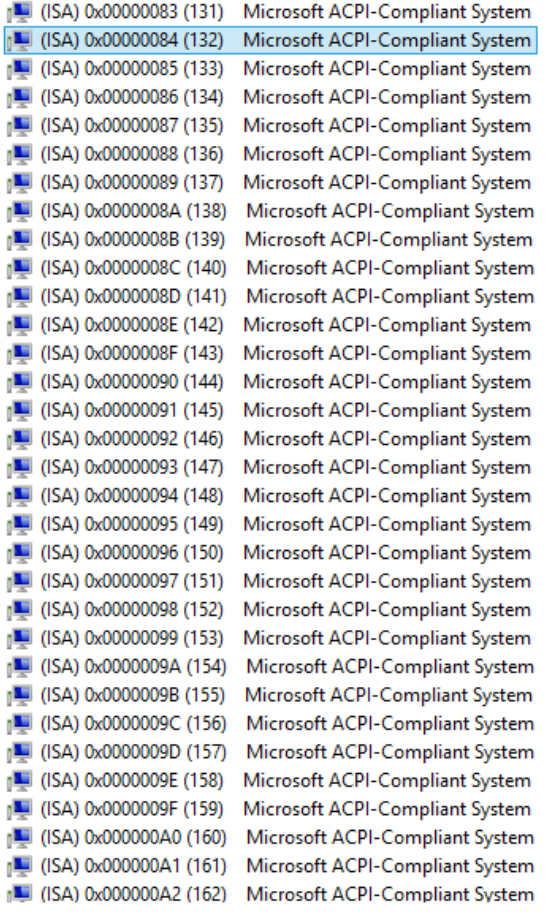

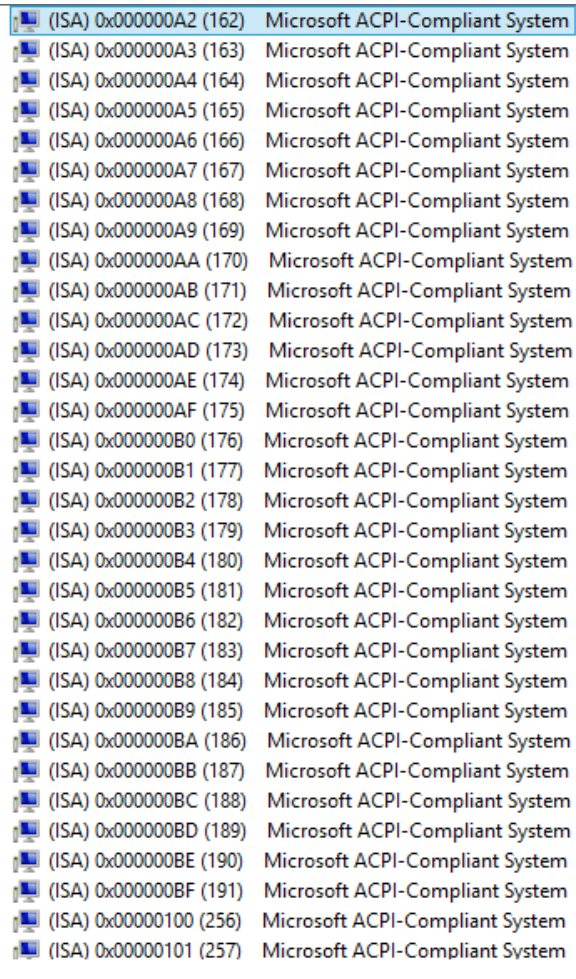

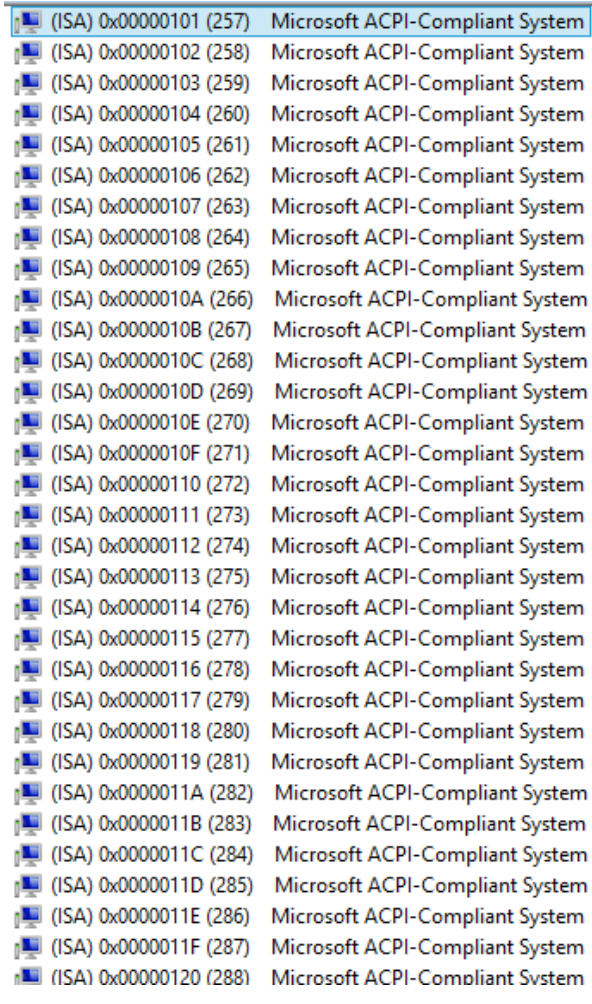

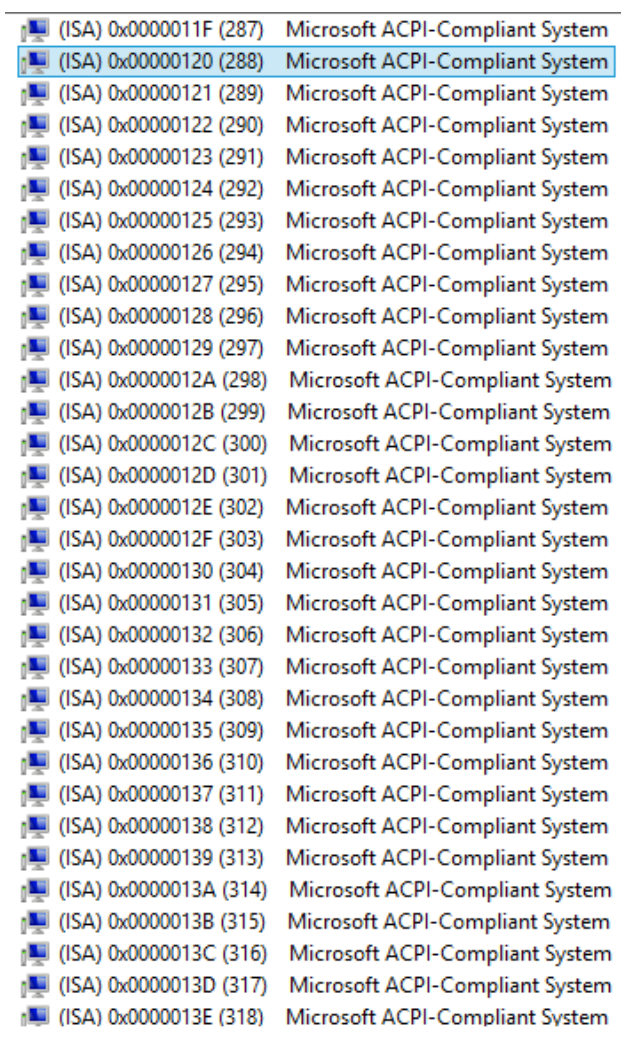

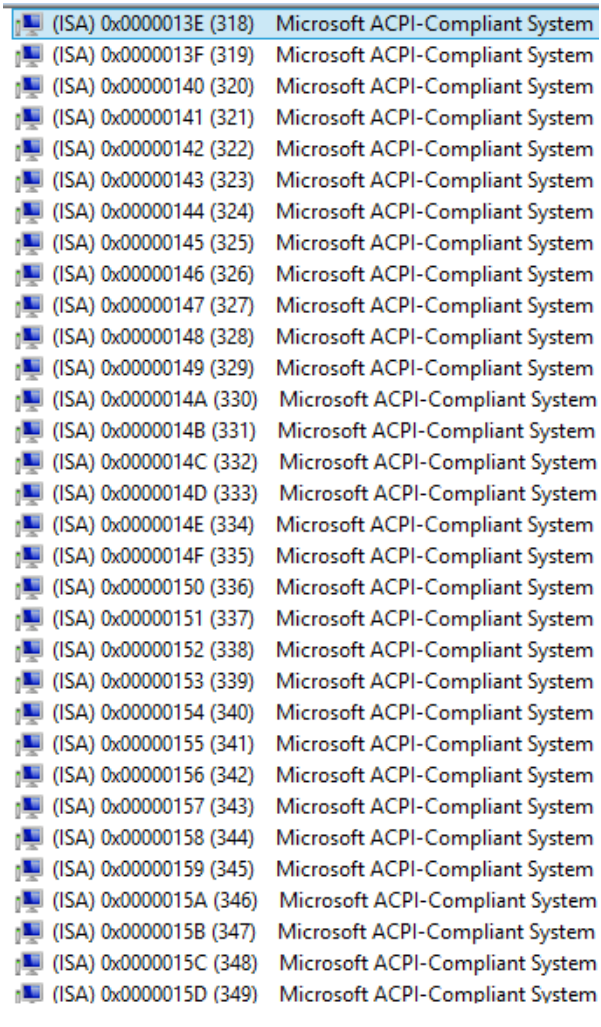

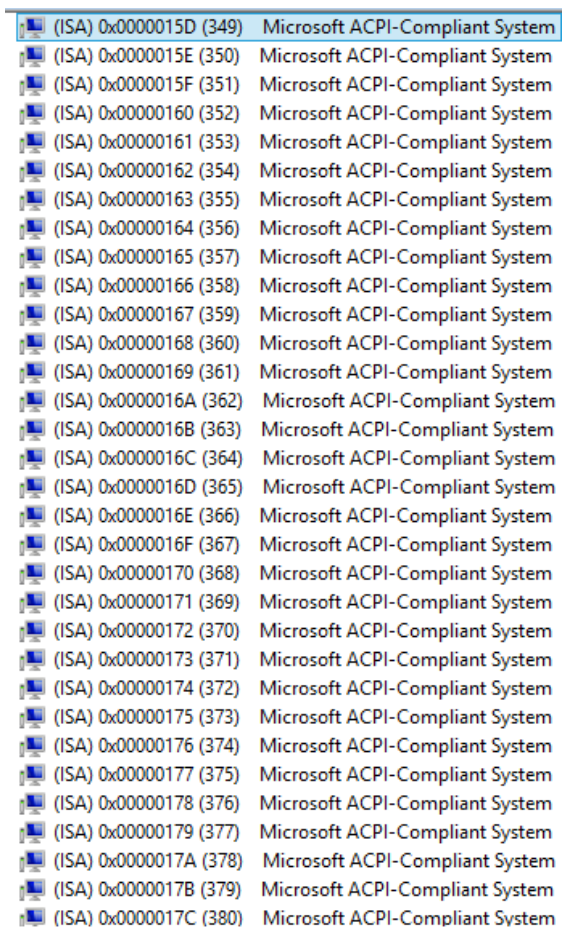

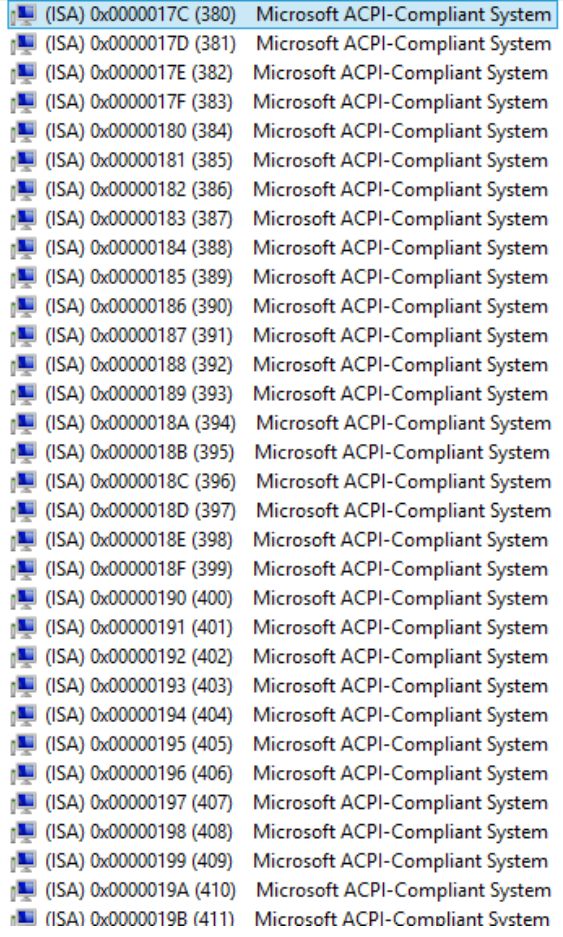

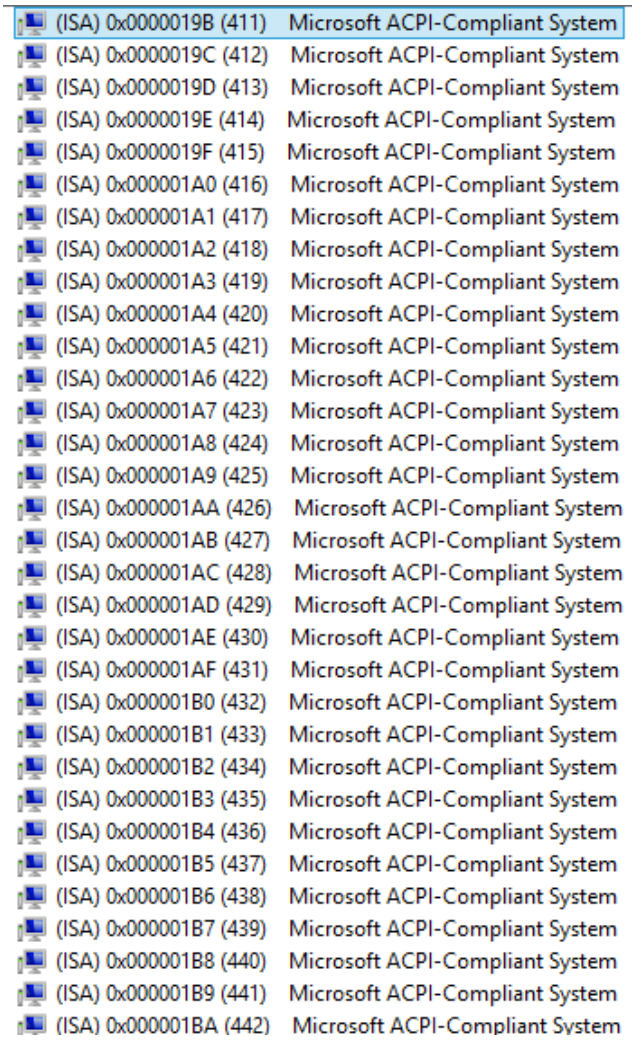

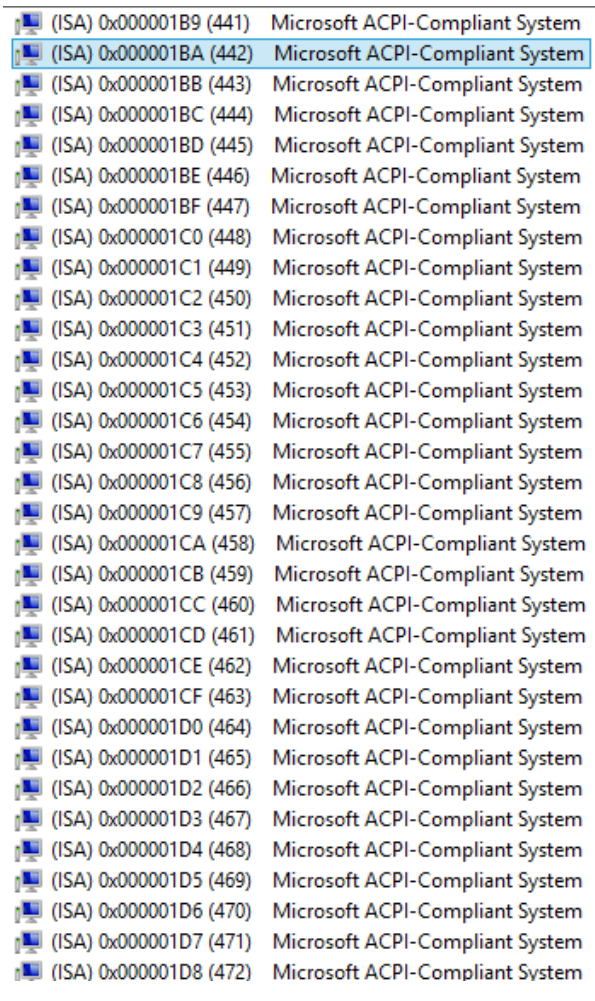

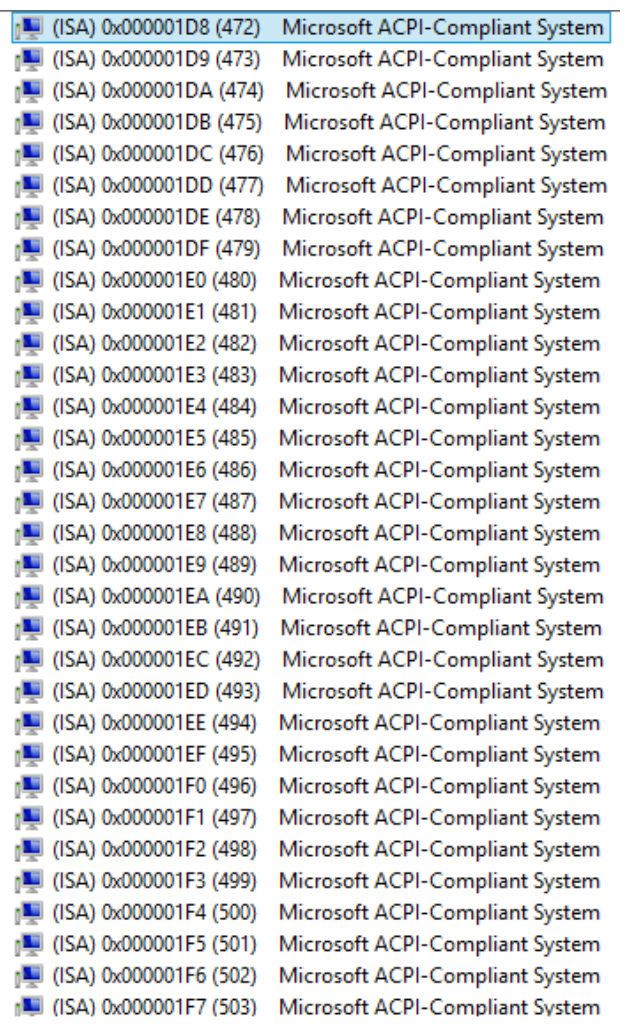

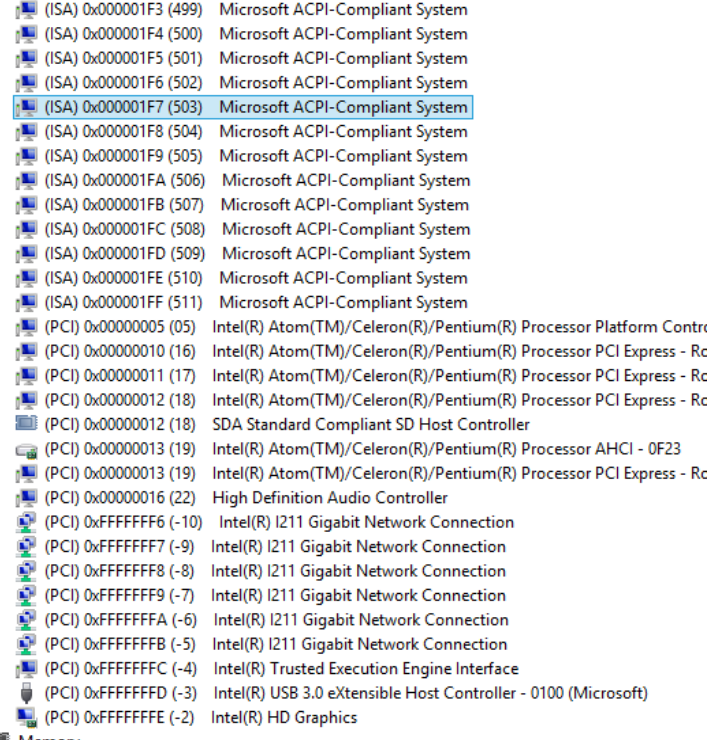

 $\triangleright$  **Memory** 

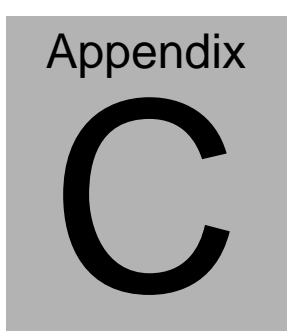

# **Programming Digital I/O**

*Appendix D Electrical Specifications for I/O Ports* C**-**1

### **C.1 Digital I/O Programming**

The AQ7-BT utilizes the ITE8525VG chipset as its Digital I/O controller.

Below are the procedures to complete its configuration which you can develop customized program to fit your application.

### **C.2 Digital I/O Register**

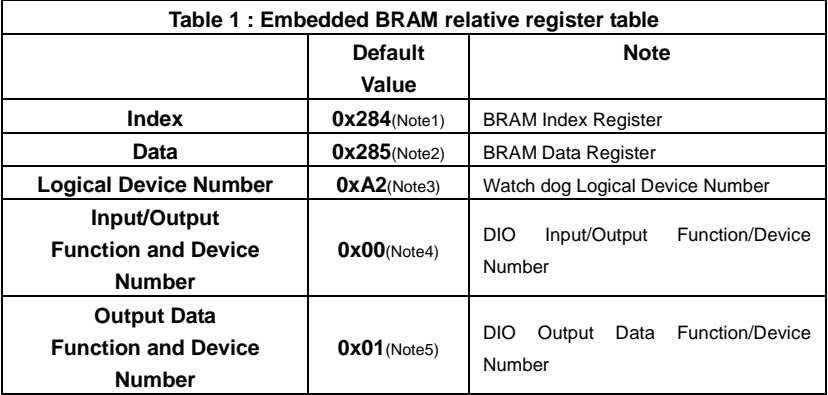

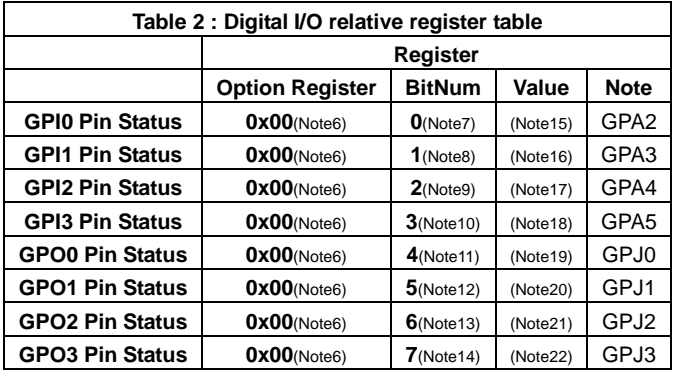

### **C.3 Digital I/O Sample Program**

```
************************************************************************************
// Embedded BRAM relative definition (Please reference to Table 1)
#define byte EcBRAMIndex //This parameter is represented from Note1
#define byte EcBRAMData //This parameter is represented from Note2
#define byte BRAMLDNReg //This parameter is represented from Note3
#define byte BRAMFnData0Reg //This parameter is represented from Note4
#define byte BRAMFnData1Reg //This parameter is represented from Note5
#define void EcBRAMWriteByte(byte Offset, byte Value);
#define byte EcBRAMReadByte(byte Offset);
#define void IOWriteByte(byte Offset, byte Value);
#define byte IOReadByte(byte Offset);
// Digital Input Status relative definition (Please reference to Table 2)
#define byte DIO0ToDIO7Reg // This parameter is represented from Note6
#define byte DIO0Bit // This parameter is represented from Note7
#define byte DIO1Bit // This parameter is represented from Note8
#define byte DIO2Bit // This parameter is represented from Note9
#define byte DIO3Bit // This parameter is represented from Note10
#define byte DIO4Bit // This parameter is represented from Note11
#define byte DIO5Bit // This parameter is represented from Note12
#define byte DIO6Bit // This parameter is represented from Note13
#define byte DIO7Bit // This parameter is represented from Note14
#define byte DIO0Val // This parameter is represented from Note15
#define byte DIO1Val // This parameter is represented from Note16
#define byte DIO2Val // This parameter is represented from Note17
#define byte DIO3Val // This parameter is represented from Note18
#define byte DIO4Val // This parameter is represented from Note19
#define byte DIO5Val // This parameter is represented from Note20
#define byte DIO6Val // This parameter is represented from Note21
#define byte DIO7Val // This parameter is represented from Note22
                 ************************************************************************************
```

```
************************************************************************************
VOID Main(){
       Boolean PinStatus ;
       // Procedure : AaeonReadPinStatus
       // Input :
       // Example, Read Digital I/O Pin 3 status
       // Output :
       // InputStatus :
       // 0: Digital I/O Pin level is low
       // 1: Digital I/O Pin level is High
       PinStatus = AaeonReadPinStatus(DIO0ToDIO7Reg, DIO3Bit);
       // Procedure : AaeonSetOutputLevel
       // Input :
       // Example, Set Digital I/O Pin 6 level
       AaeonSetOutputLevel(DIO0ToDIO7Reg, DIO6Bit, DIO6Val);
}
************************************************************************************
```

```
************************************************************************************
Boolean AaeonReadPinStatus(byte OptionReg, byte BitNum){
      Byte TempByte;
      TempByte = ECBRAMReadByte(BRAMFnData1Reg, OptionReg);
       If (TempByte & BitNum == 0)
             Return 0;
      Return 1;
}
VOID AaeonSetOutputLevel(byte OptionReg, byte BitNum, byte 
Value){
      Byte TempByte;
      TempByte = ECBRAMReadByte(BRAMFnData1Reg, OptionReg);
      TempByte |= (Value << BitNum);
      ECBRAMWriteByte(OptionReg, BitNum, Value);
```

```
}
```
\*\*\*\*\*\*\*\*\*\*\*\*\*\*\*\*\*\*\*\*\*\*\*\*\*\*\*\*\*\*\*\*\*\*\*\*\*\*\*\*\*\*\*\*\*\*\*\*\*\*\*\*\*\*\*\*\*\*\*\*\*\*\*\*\*\*\*\*\*\*\*\*\*\*\*\*\*\*\*\*\*\*\*\*

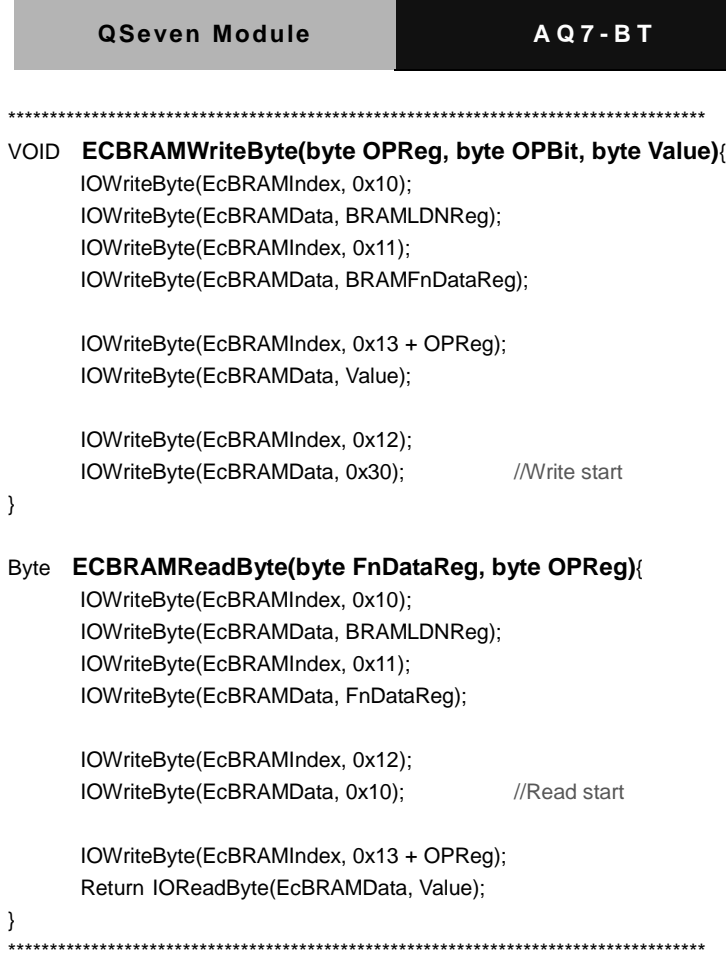